# ProCyte Dx\* Hämatologie-Analysegerät

Bedienungsanleitung

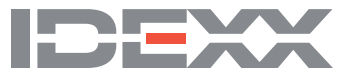

#### **Urheberrechtsvermerk**

Die Informationen in diesem Dokument können ohne vorherige Ankündigung geändert werden. Sofern nicht anders angegeben, sind Firmen, Namen und Daten, die in den Beispielen verwendet werden, fiktiv. Kein Teil dieses Dokuments darf ohne ausdrückliche schriftliche Genehmigung von IDEXX Laboratories in irgendeiner Form oder mit irgendwelchen Mitteln elektronisch, mechanisch oder auf andere Weise vervielfältigt oder übertragen werden. IDEXX Laboratories kann Patente bzw. Patentanmeldungen, Marken, Urheberrechte oder andere geistige oder gewerbliche Schutzrechte an diesem Dokument oder dessen Inhalt besitzen. Abgesehen von den in einer schriftlichen Lizenzvereinbarung mit IDEXX Laboratories ausdrücklich gewährten Rechten bedeutet die Zurverfügungstellung dieses Dokuments keine Lizenz für diese Eigentumsrechte.

© 2021 IDEXX Laboratories, Inc. Alle Rechte vorbehalten. • 06-0002362-01

\* ProCyte Dx, Laminar Flow Impedance, Smart Flags, IDEXX VetLab, IDEXX SmartLink, IDEXX InterLink, Catalyst, Catalyst Dx, IDEXX UA, IDEXX VetStat, VetTest, VetLyte, LaserCyte, Coag Dx, VetCollect, IDEXX VetTrol, SNAP, SNAP cPL und 4Dx sind Marken oder eingetragene Marken von IDEXX Laboratories, Inc. oder den entsprechenden Partnergesellschaften in den Vereinigten Staaten und/ oder anderen Ländern. e-CHECK ist eine Marke bzw. eingetragene Marke von Sysmex Corporation. Vacutainer und Hemoguard sind Marken von Becton, Dickinson and Company. VetAutoread ist eine Marke von QBC Diagnostics, Inc. Linksys und EtherFast sind eingetragene Marken von Cisco Systems, Inc. Alle anderen Produktnamen, Firmennamen und Logos sind Marken oder eingetragene Marken der jeweiligen Eigentümer.

# Inhalt

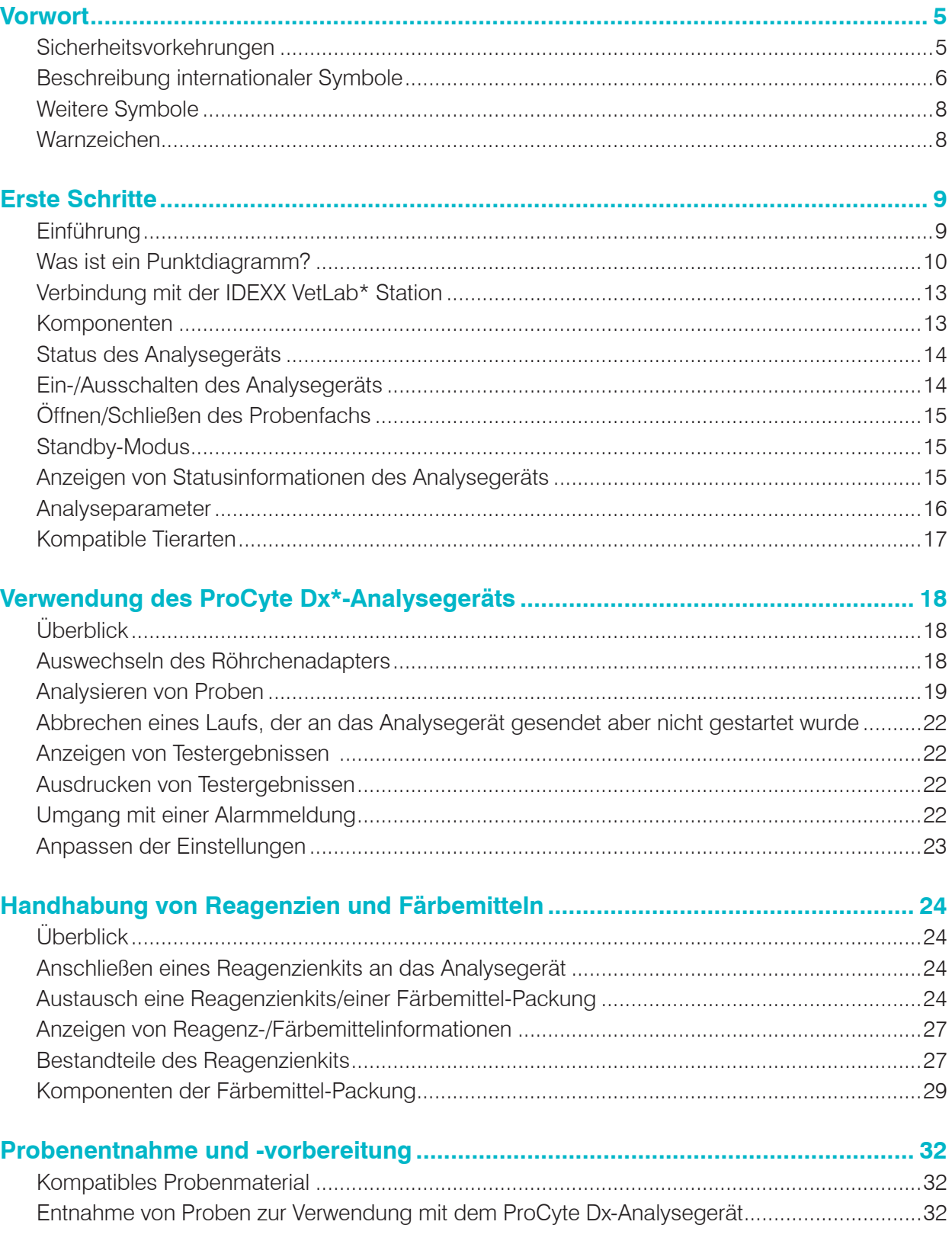

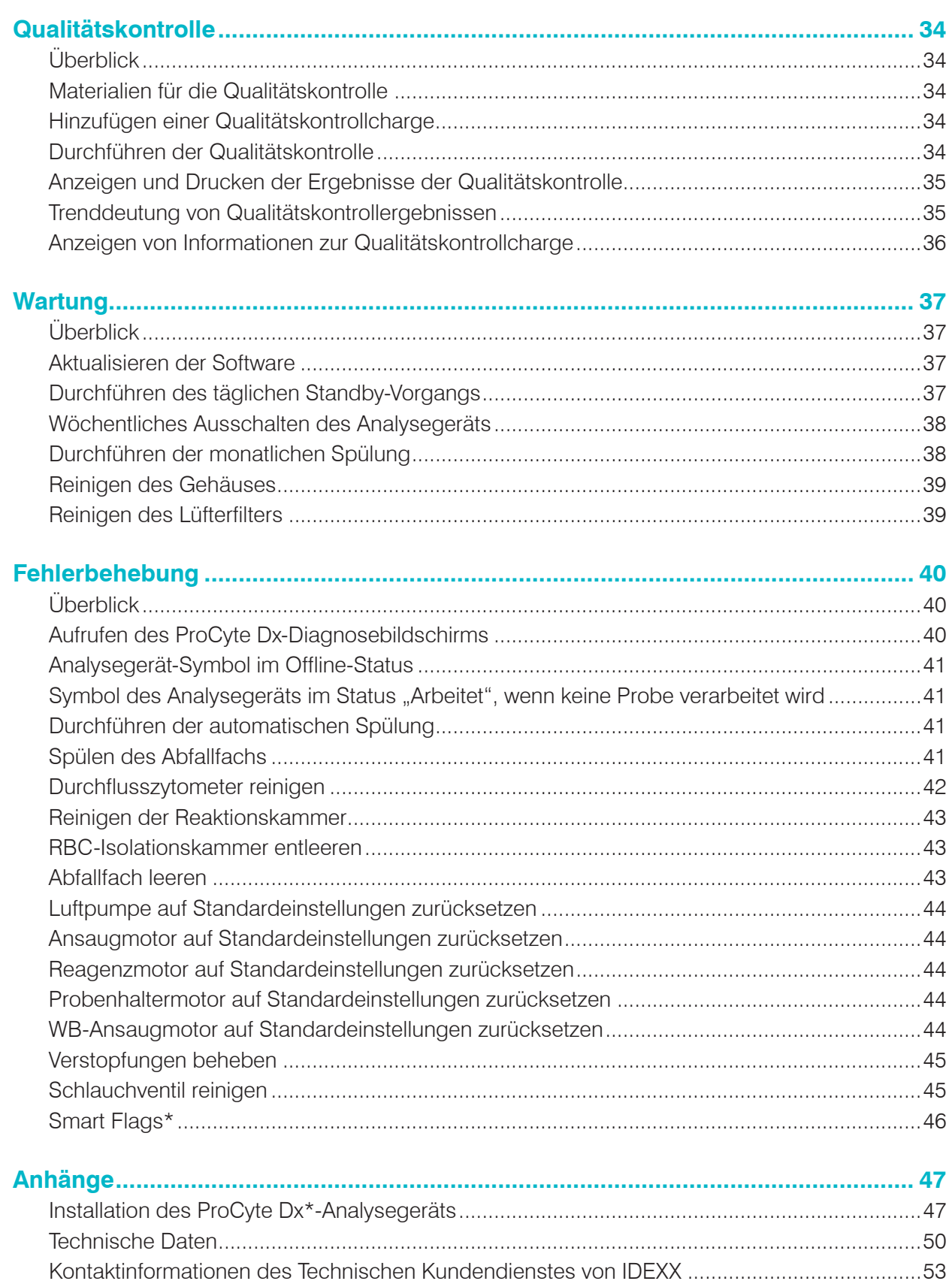

## **Vorwort**

Als Dienstleister für Veterinäre auf der ganzen Welt ist sich IDEXX Laboratories bewusst, dass medizinische Inhalte, einschließlich der Interpretation diagnostischer Ergebnisse und medizinischer Protokolle, sich von Land zu Land unterscheiden können. Eine medizinische Gutachterkommission hat die in diesem Dokument präsentierten Inhalte zugelassen.

IDEXX verfügt über mehr als 40 Labore weltweit, an denen mehr als 100 Veterinäre tätig sind. Falls Sie Fragen zum medizinischen Inhalt oder zur Interpretation der Ergebnisse in diesem Dokument haben, wenden Sie sich bitte an IDEXX Laboratories.

### Sicherheitsvorkehrungen

Das IDEXX ProCyte Dx\*-Hämatologie-Analysegerät wiegt ca. 25 kg. Zum Anheben des Geräts sind ggf. mehrere Personen erforderlich. Stellen Sie sicher, dass der vorgesehene Tisch bzw. die Ablage dem Gewicht des Analysegeräts standhalten kann.

Stellen Sie das Analysegerät so auf, dass der Netzschalter und das Netzkabel leicht zugänglich sind.

Stapeln Sie KEINE anderen Geräte oder Behälter auf das Analysegerät.

Das Analysegerät darf nicht in der Nähe von Wärmequellen oder Flammen aufgestellt werden.

Das Analysegerät darf NICHT in der Nähe von Röntgengeräten, Fotokopierern oder anderen Geräten, die statische oder magnetische Felder erzeugen, aufgestellt oder betrieben werden.

SCHÜTZEN Sie Ihr Gerät vor Feuchtigkeit oder nassem Wetter.

Achten Sie darauf, kein Wasser oder andere Flüssigkeiten auf dem Gerät zu verschütten.

Verwenden Sie KEINE der folgenden Flüssigkeiten, Scheuermittel oder Aerosolsprays am oder in der Nähe des Analysegeräts, da sie das äußere Gehäuse beschädigen und die Ergebnisse beeinträchtigen können:

- Organische Lösungsmittel
- Reinigungsmittel auf Ammoniakbasis
- **Tintenmarker**
- Sprays, die flüchtige Flüssigkeiten enthalten
- **Insektizide**
- Poliermittel
- **Lufterfrischer**

Das ProCyte Dx-Analysegerät verwendet eine Halbleiterlasereinheit. Diese Lasereinheit ist mit einer verschlossenen rechteckigen Abdeckung abgeschirmt. Diese Abdeckung NICHT entfernen. Wird die Abdeckung entfernt, verhindert das Verriegelungssystem der Einheit die Betätigung des Lasers. Blicken Sie NICHT direkt in den Laserstrahl.

Die Netzspannung für das ProCyte Dx-Analysegerät beträgt 100–240 V AC, 50/60 Hz. Achten Sie darauf, alle Geräte an ordnungsgemäß geerdete Steckdosen anzuschließen.

Verwenden Sie nur das mitgelieferte Netzkabel.

Ziehen Sie das Netzkabel,

- wenn es ausgefranst oder anderweitig beschädigt ist.
- wenn etwas auf dem Analysegerät verschüttet worden ist.
- wenn Ihr Analysegerät übermäßiger Feuchtigkeit ausgesetzt ist.
- wenn Ihr Analysegerät heruntergefallen ist oder das Gehäuse beschädigt wurde.

Das ProCyte Dx-Analysegerät darf nur wie in dieser Anleitung beschrieben verwendet werden. Die Nichtbeachtung dieser Anweisungen kann sowohl die Ergebnisse als auch die Sicherheitsfunktionen des Analysegeräts beeinträchtigen.

### Beschreibung internationaler Symbole

Internationale Symbole werden häufig auf Verpackungen verwendet, um bestimmte Informationen zum Produkt bildlich darzustellen. Dazu zählen Verfallsdatum, Temperaturbegrenzungen, Chargenbezeichnung usw. Auch IDEXX Laboratories verwendet internationale Symbole auf Analysegeräten, Produktverpackungen, Etiketten, Produktbeilagen und Handbüchern. Ziel ist es, die Benutzer mit einfach ablesbaren Informationen zu versorgen.

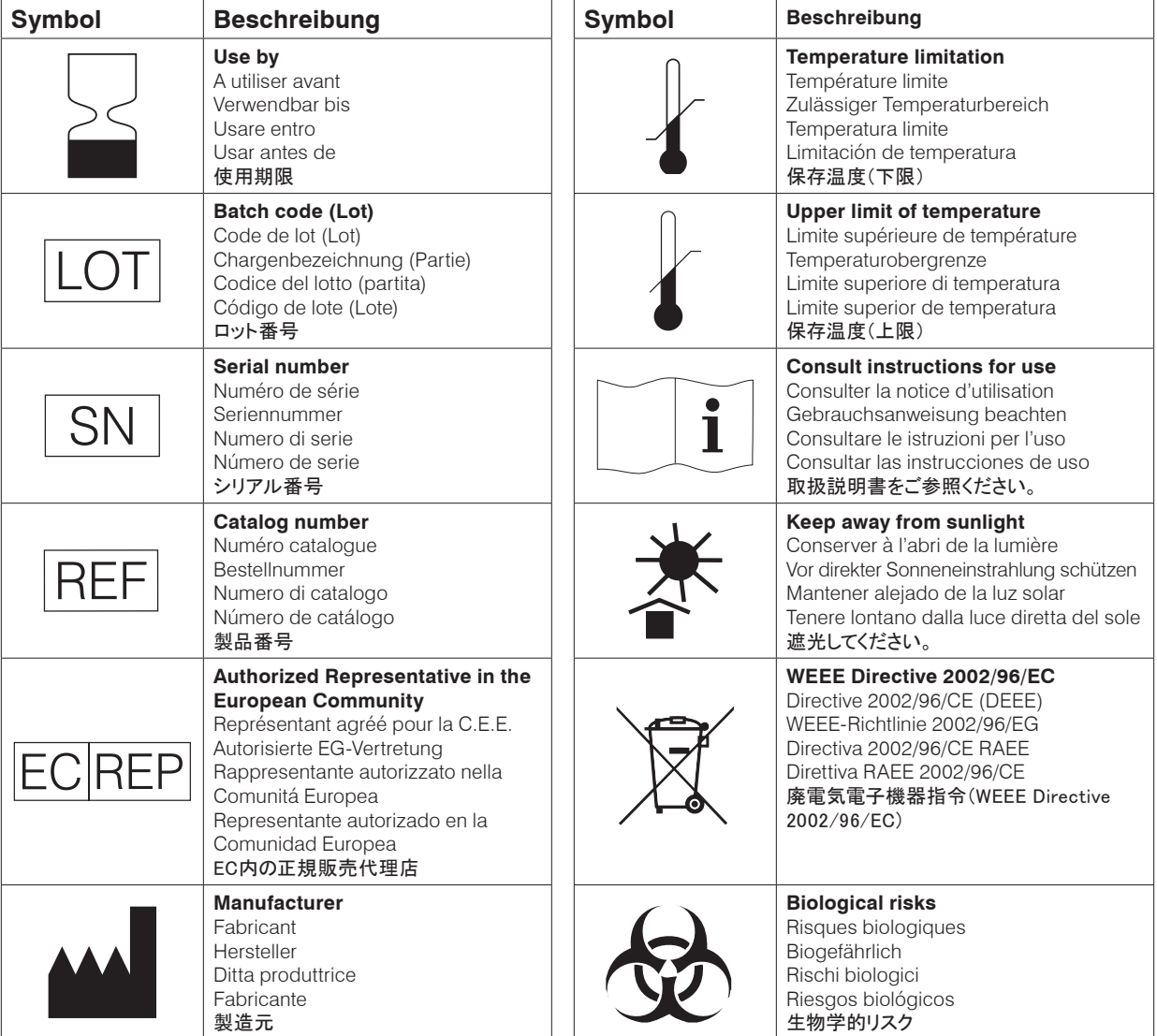

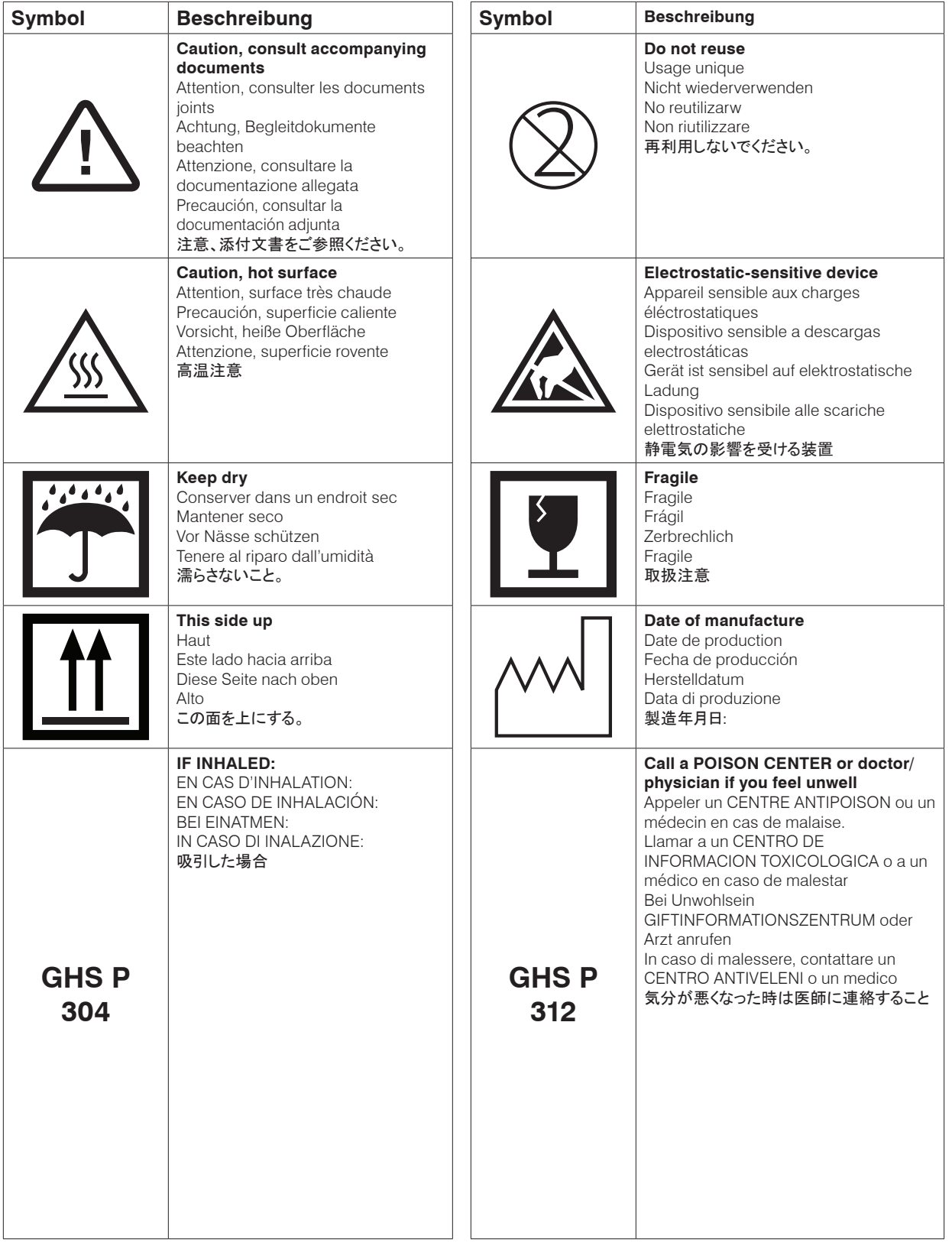

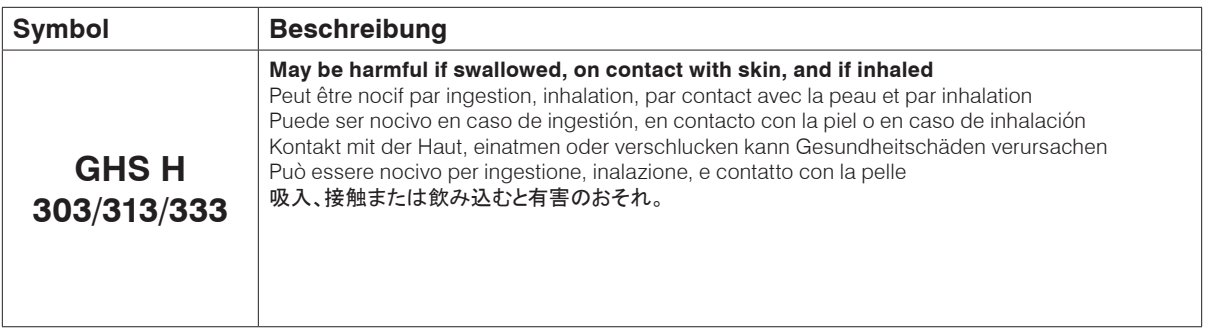

### Weitere Symbole

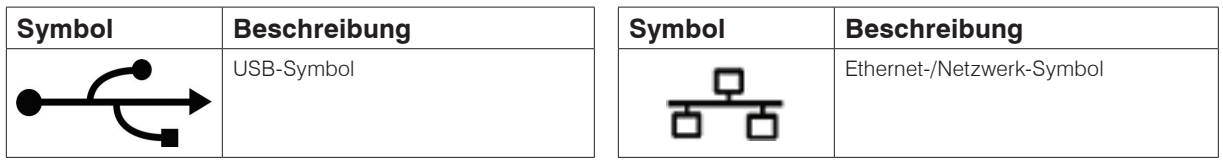

### **Warnzeichen**

### Rechte Seite des Analysegeräts

Fassen Sie nicht in das Analysegerät, wenn das Analysegerät eingeschaltet ist. Dies kann zu Verletzungen führen. (Warnzeichen nachstehend eingekreist.)

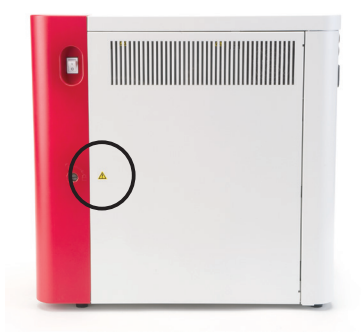

### Rückseite des Analysegeräts

Zur Vermeidung von Stromschlägen vor der Wartung den Netzstecker des Analysegeräts ziehen.

Nur mit Sicherungen der angegebenen Art und Strombelastbarkeit ersetzen. Die Strombelastbarkeit der Sicherung beträgt 5,0 A L 250 V (träge, Abschaltvermögen gering).

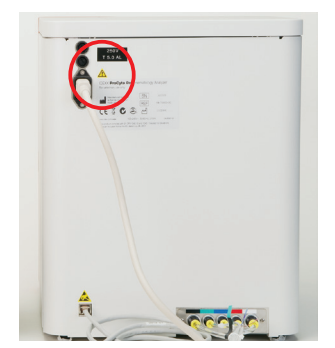

### Einführung

Das IDEXX ProCyte Dx\* Hämatologie-Analysegerät ist ein automatisches Hämatologie-Analysegerät für Tierblut, das in weniger als ca. 2 Minuten Befunde von 24 Parametern für jede Blutprobe auswertet und bereitstellt. Das ProCyte Dx-Analysegerät ist ausschließlich für den tierärztlichen Gebrauch vorgesehen.

#### Funktionsweise

Das ProCyte Dx-Analysegeräte nutzt drei moderne Technologien – Laser-Durchflusszytometrie, optische Fluoreszenz und Laminar Flow Impedance\* – sowie die SLS-Hämoglobin-Methode.

#### **Laser-Durchflusszytometrie**

Das System führt zwei getrennte Analysen mittels Laser-Durchflusszytometrie durch:

- Optische Erythrozytenanalyse analysiert reife Erythrozyten, Retikulozyten und Thrombozyten
- Differentialblutbild der Leukozyten analysiert und klassifiziert das fünfteilige Differentialblutbild

Die Zellsuspensionen werden mittels hydrodynamischer Fokussierung durch eine enge Öffnung geleitet und passieren einen gebündelten roten Laserstrahl. Das Vorwärtsstreulicht und das Seitwärtsstreulicht werden dann für jede einzelne Zelle erfasst. Diese optischen Signaturen enthalten Informationen zu Größe, Komplexität, Inhalt und Struktur der einzelnen Zellen. Diese Analyse imitiert das Vorgehen eines geschulten Pathologen bei der Untersuchung eines Blutausstrichs.

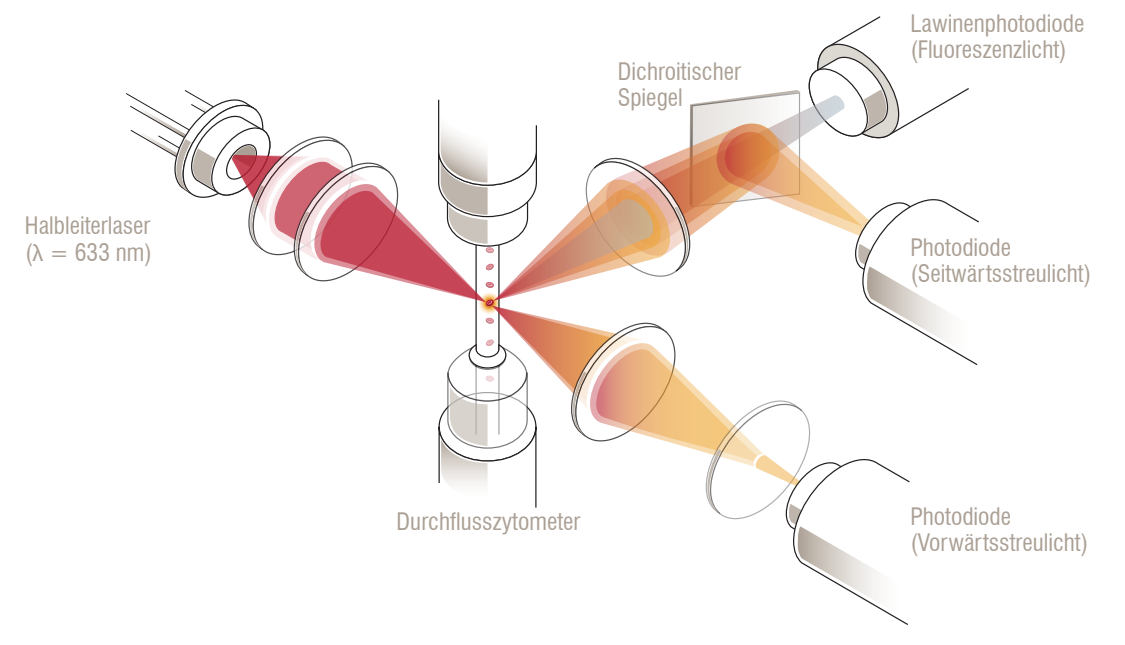

#### **Optische Fluoreszenz**

Bei der optischen Fluoreszenz binden die ProCyte Dx Leukozyten-Färbelösung und die Retikulozyten-Färbelösung an Nukleinsäuren in den Zellen. Diese werden anschließend mit rotem Laserlicht angeregt. Die Fluoreszenzsignaturen werden mit einem dichroitischen Spiegel aufgrund ihrer höheren Wellenlänge im Vergleich zum normalen Seitwärtsstreulicht eindeutig erfasst. Diese Methode ist der Goldstandard für den Nachweis von Retikulozyten und bietet zusätzliche Sensitivität zur Identifizierung des fünfteiligen Differentialblutbildes der Leukozyten.

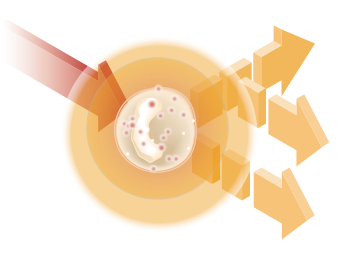

#### **Laminar Flow Impedance\***

Laminar Flow Impedance ist die schnellste Methode zur Analyse der Größe und Anzahl von Erythrozyten und Thrombozyten. Bei diesem Verfahren wird eine verdünnte Probe durch den Mittelpunkt einer Detektionsöffnung fokussiert. Passiert eine Zelle die Öffnung, kommt es zu einer Unterbrechung eines elektrisches Signals. Der gemessene Widerstand gibt Aufschluss über Größe und Art jeder Zelle. Das ProCyte Dx-Analysegerät leitet die Probe in einem koaxialen Kernstrom aus Probe und Reagenz durch die Öffnung. Gleichzeitig wird der Kernstrom von einer schneller fließenden Hüllflüssigkeit umgeben, mit der sichergestellt wird, dass sich jeweils nur eine einzige Zelle in der Öffnung befindet, um Zählungskoinzidenzen und Rezirkulationen zu vermeiden.

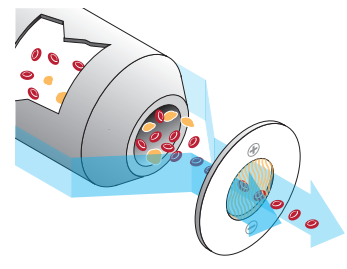

#### **SLS-Hämoglobin-Methode**

Die Hämoglobinumwandlung mit der SLS-Hämoglobin-Methode erfolgt schnell und ohne die giftigen Substanzen, die bei anderen Methoden erforderlich sind (z. B. bei der Cyanmethämoglobin-Methode), weshalb sich diese Methode für die automatisierte Analyse eignet. Da die Methode auch zur Messung von Methämoglobin dient, kann damit auch methämoglobinhaltiges Blut untersucht werden, wie dies bei Kontrollproben der Fall ist.

### Was ist ein Punktdiagramm?

Dot Plots (Punktdiagramme) sind eine visuelle Darstellung des vollständigen Blutbilds (CBC). Sie sind ein wertvolles Hilfsmittel zur schnellen Interpretation der Probenergebnisse auf dem ProCyte Dx-Analysegerät. Jeder Punkt im Diagramm repräsentiert eine einzelne Zelle, die vom Gerät analysiert wurde. Die verschiedenen zellulären Elemente des Blutes erscheinen als deutliche Punktwolken. Wenn die Begrenzung dieser Wolke verringert oder verstärkt ist, deutet dies auf eine Variabilität innerhalb dieser bestimmten Zellpopulation hin, was auf eine Anomalie hinweisen kann. Je stärker die Anomalie ausgeprägt ist, desto größer ist die mögliche Abweichung vom Normalzustand. Ein Blutausstrich liefert zusätzliche Informationen. Wenn die Punktwolken zum Beispiel dichter sind als normalerweise, ist im Blutausstrich wahrscheinlich eine erhöhte Anzahl dieser bestimmten Zellen zu sehen.

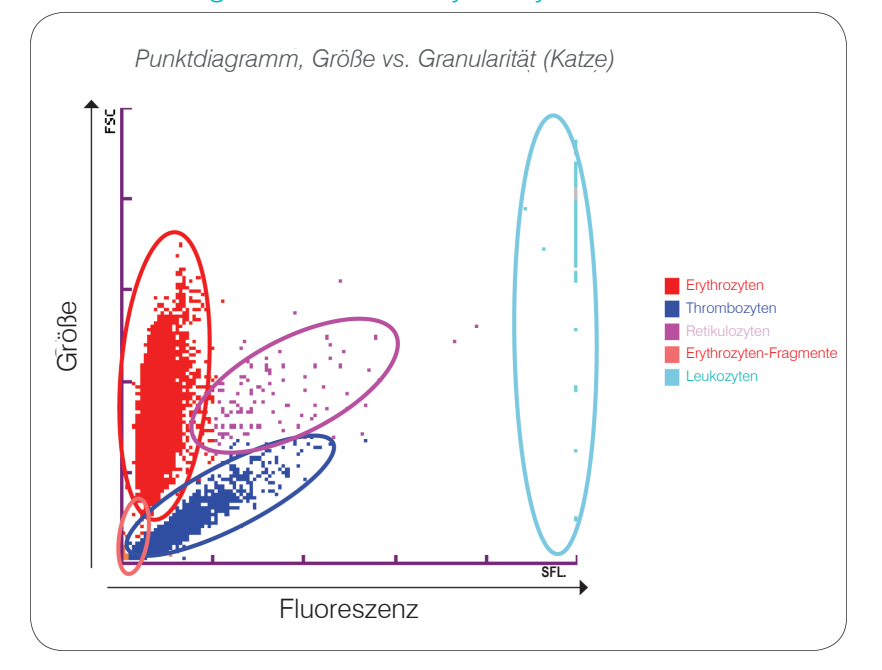

#### Klassifizierung der Zellen im Erythrozyten-Durchlauf

Beim Erythrozyten-Durchlauf klassifiziert das ProCyte Dx-Analysegerät die folgenden Populationen:

- Erythrozyten (RBCs) Die roten Blutkörperchen (Erythrozyten) sind in erster Linie für den Transport von Sauerstoff zu den Gewebezellen und den Abtransport von Kohlendioxid aus diesen Zellen verantwortlich.
- Thrombozyten Blutplättchen (Thrombozyten) spielen eine wesentliche Rolle in den Prozessen der primären und sekundären Hämostase, die zur Bildung von Gerinnseln führen. Aufgrund ihrer geringeren Größe bleiben sie kürzer vor dem Laserstrahl, absorbieren weniger Licht und liegen daher weiter unten auf der *y*-Achse.
- Retikulozyten Retikulozyten sind unreife rote Blutkörperchen, die ribosomale RNA enthalten. Die Retikulozyten sind größer als viele Zellen der Erythrozyten-Population und zeichnen sich aufgrund ihres RNA-Gehaltes durch eine höhere Granularität aus. Diese größeren Zellen absorbieren mehr Färbemittel und fluoreszieren im Laserstrahl. Sie sind rechts neben der Erythrozyten-Population dargestellt.
- Erythrozyten-Fragmente Erythrozyten-Fragmente sind fragile rote Blutkörperchen, die aufgrund der Wechselwirkung mit dem Reagenz bei der optischen Erythrozytenanalyse fragmentiert wurden. Es handelt sich dabei in der Regel um intakte Erythrozytenmembranen, die ihr Hämoglobin freigesetzt haben. Die Partikel haben eine ähnliche Größe wie Thrombozyten, brechen jedoch das Licht anders und befinden sich daher links von der Thrombozyten-Population.
- Leukozyten Im Punktdiagramm der Erythrozyten ist gelegentlich eine geringe Menge Leukozyten zu sehen. Diese Zellen sind größer als Retikulozyten und werden daher höher im Punktdiagramm angezeigt. Die Zellen sind sichtbar, weil sie die IDEXX ProCyte Dx Retikulozyten-Färbelösung absorbiert haben; aufgrund ihres intrazellulären Inhalts streuen diese Zellsignaturen Fluoreszenzlicht wesentlich stärker als Retikulozyten.

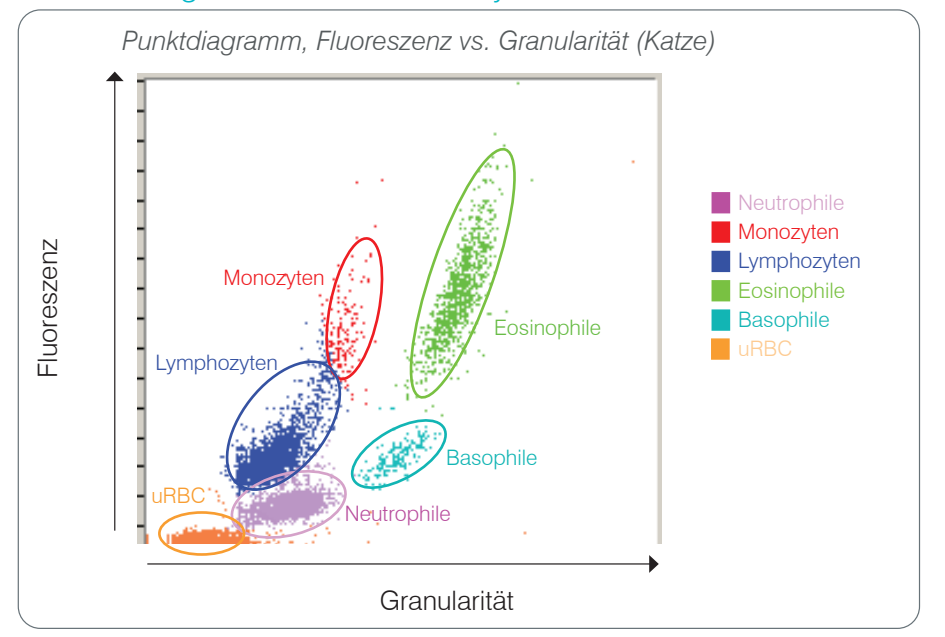

#### Klassifizierung der Zellen im Leukozyten-Durchlauf

Das ProCyte Dx-Analysegerät verwendet Seitwärtsstreufluoreszenz und Seitwärtsstreuung zur primären Leukozyteneinteilung:

- Neutrophile Der Nukleinsäuregehalt der Neutrophilen ist im fünfteiligen Differentialblutbild normalerweise am niedrigsten. Dagegen sind sie optisch komplexer als mononukleäre Zellen und haben deshalb die niedrigste Fluoreszenz, dafür aber eine höhere Streuung als Lymphozyten und Monozyten.
- Lymphozyten Lymphozyten sind im Vergleich zu den anderen Zellen im fünfteiligen Differentialblutbild normalerweise die kleinsten Zellen. Sie sind außerdem am wenigsten komplex, weisen aber im Vergleich zum Zytoplasma eine hohe Nukleinsäurekonzentration auf. Aus diesem Grund haben diese Zellen eine höhere Fluoreszenz, aber eine geringere Seitwärtsstreuung als Neutrophile, und eine geringere Fluoreszenz als Monozyten.
- Monozyten Monozyten weisen im normalen Differentialblutbild den größten Kern auf. Sie sind weniger komplex als Neutrophile, können jedoch aufgrund ihres spitzenartig gemusterten Zytoplasmas komplexer sein als Lymphozyten. Monozyten haben die höchste Fluoreszenz und eine leicht höhere Seitwärtsstreuung als Lymphozyten, aber eine geringere als Neutrophile.
- Eosinophile Die Größe und Granularität der Eosinophile variiert von Spezies zu Spezies sehr stark. Eosinophile von Hund, Pferd, Rind und Frettchen treten normalerweise als Zellhaufen auf, die eine eindeutig höhere Seitwärtsstreuung als die Neutrophilen aufweisen und rechts neben diesen dargestellt werden. Darüber hinaus weisen Neutrophile eine höhere Fluoreszenz auf. In Proben von Katzen sind Eosinophile dahingehend einzigartig, dass sie nahezu die höchste Fluoreszenz und Streuung aller Zellen aufweisen.
- Basophile Basophile variieren ebenfalls je nach Spezies. Im Allgemeinen haben sie eine höhere Fluoreszenz als Neutrophile und auch eine höhere Seitwärtsstreuung. In Proben von Hund, Pferd, Rind und Frettchen werden sie bezüglich der Fluoreszenz knapp über den Neutrophilen und bezüglich der Seitwärtsstreuung rechts neben den Lymphozyten dargestellt. In Proben von Katzen werden Basophile bezüglich der Fluoreszenz unterhalb der Eosinophilen und bezüglich der Seitwärtsstreuung rechts neben den Lymphozyten dargestellt.
- uRBC Diese Population besteht aus unlysierten Erythrozyten. Da Erythrozyten keinen Kern haben, ist ihre Fluoreszenzlichtstreuung gering; sie werden daher im Diagramm unterhalb sämtlicher Leukozyten dargestellt.

### Verbindung mit der IDEXX VetLab\* Station

Das ProCyte Dx-Analysegerät ist ein Gerät der IDEXX VetLab\* Reihe. Alle Geräte dieser Reihe können mit der IDEXX VetLab\* Station verbunden werden.

Durch die Verbindung mehrerer Analysegeräte mit der IDEXX VetLab Station erhalten Sie ein umfassendes Bild des Gesundheitszustands Ihres Patienten und die Möglichkeit, Untersuchungsergebnisse von mehreren Analysegeräten in einem einzigen Befund zusammenzufassen. Die Verbindung des ProCyte Dx-Analysegeräts mit der IDEXX VetLab Station ermöglicht Folgendes:

- Automatische Angabe der vorherigen Befunde des Patienten auf jedem Ausdruck zu Vergleichszwecken.
- Verbesserte Kundenkommunikation durch illustrierte Berichte zu Diagnose oder Behandlungsverlauf
- Bestimmung von Trends anhand fortlaufender Daten
- Verweise zu von Experten verfasste Beschreibungen der Parameter und zu häufigen Ursachen für Werte außerhalb des Normbereichs
- Druckbare Informationen, anhand derer Sie Ihren Kunden die Bedeutung der Befunde erläutern können.
- Eine Möglichkeit für neue Mitarbeiter zur selbstständigen Schulung.
- Erläuterungen am Bildschirm und Videos, z. B. für die richtige Vorbereitung einer Vollblutprobe.
- Anleitungen für eigene Protokolle und Tipps für beste Techniken.

**Hinweis:** Weitere Informationen zur IDEXX VetLab Station und zur Verwendung sämtlicher Funktionen finden Sie in der *Bedienungsanleitung für die IDEXX VetLab Station*.

### Komponenten

Das ProCyte Dx-Analysegerät ist ein in sich geschlossenes System für die Analyse von Tierblut und Kontrollproben. Es ist mit der IDEXX VetLab Station verbunden und kommuniziert mit ihr.

### Analysegerät

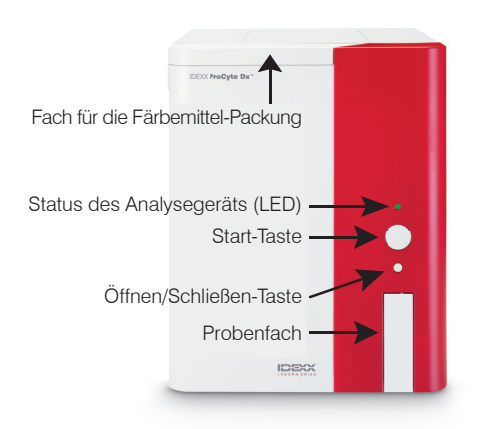

#### IDEXX VetLab Station

Die IDEXX VetLab Station dient als Kommunikationsschnittstelle für alle Analysegeräte von IDEXX, einschließlich des ProCyte Dx-Analysegeräts.

### Informationsverarbeitungseinheit (Information Processing Unit, IPU)

Die IPU ist ein anwendungsspezifischer Computer, der mit dem ProCyte Dx-Analysegerät verbunden ist und mit der IDEXX VetLab Station kommuniziert. Dieser Computer übernimmt die Funktion einer zentralen Verarbeitungseinheit für das ProCyte Dx-Analysegerät und wurde speziell für die Integration dieser beiden IDEXX VetLab Produkte entwickelt. Die IPU ist für die ordnungsgemäße Funktion des Systems erforderlich.

#### **Barcodeleser**

Die IDEXX VetLab Station kann mit einem Barcodeleser verbunden werden, um die Eingabe von Daten beim Austauschen von Reagenzien, beim Laden der ProCyte Dx Qualitätskontrolle sowie beim Laden der Zielbereiche für die Qualitätskontrolle zu beschleunigen. Der Barcodeleser ist zur Durchführung dieser Schritte zwar nicht zwingend erforderlich, er beschleunigt und vereinfacht jedoch die Dateneingabe.

**Hinweis:** Der Barcodeleser kann auch zur Eingabe von Patienteninformationen (aus einem Barcode) auf dem Bildschirm "Patienten identifizieren" verwendet werden.

### Status des Analysegeräts

Die Leuchtdiode (LED-)Anzeige an der Vorderseite des Analysegeräts ProCyte Dx zeigt den Status des Analysegeräts an.

**Hinweis:** Der Status des Analysegeräts ist außerdem am entsprechenden Symbol auf dem Startbildschirm der IDEXX VetLab Station zu erkennen.

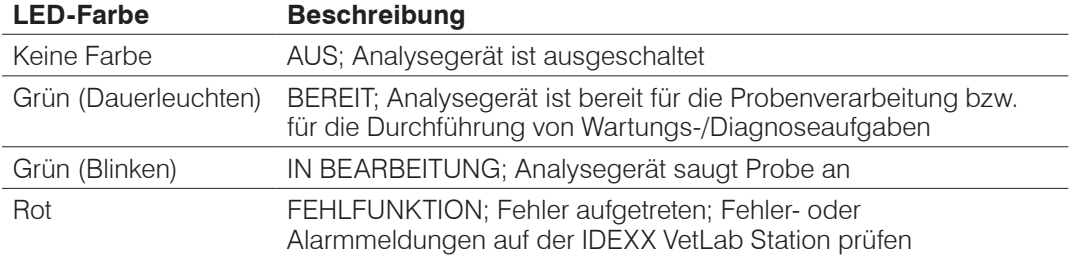

### Ein-/Ausschalten des Analysegeräts

Es wird empfohlen, das Analysegerät, die IPU und die IDEXX VetLab Station einmal pro Woche auszuschalten.

#### Analysegerät einschalten

- 1. Stellen Sie sicher, dass der Computer der IDEXX VetLab Station eingeschaltet ist und auf dem Touchscreen-Monitor der Startbildschirm angezeigt wird. Tippen Sie ggf. oben links im Bildschirm auf das **Haussymbol**, um auf den Startbildschirm zuzugreifen. Das ProCyte Dx Symbol wird im Offline-Status (schwarz) angezeigt.
- 2. Schalten Sie die IPU ein, indem Sie an der Vorderseite des IPU-Computers auf die Ein/Aus-Taste drücken.
- 3. Wenn der Status des ProCyte Dx-Symbols im Startbildschirm von "Offline" (schwarz) zu "In Betrieb" (gelb) wechselt, schalten Sie das IDEXX ProCyte Dx-Analysegerät mit dem Schalter auf der rechten Seite des Analysegeräts ein. Der ProCyte Dx führt verschiedene Selbsttests durch (schlägt ein Selbsttest fehl, wird eine Alarmmeldung auf dem Startbildschirm der IDEXX VetLab Station angezeigt). Dieser Vorgang dauert ca. 8 Minuten.
- 4. Nach erfolgreicher Durchführung der Selbsttests wechselt der Status des ProCyte Dx-Symbols im Startbildschirm zu "Bereit" (grün) und die LED am ProCyte Dx-Analysegerät leuchtet grün (Dauerleuchten).

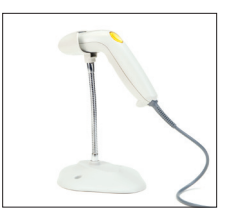

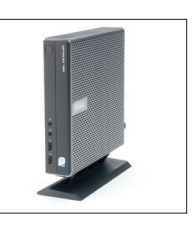

#### Analysegerät ausschalten

- 1. Tippen Sie auf dem Startbildschirm der IDEXX VetLab Station auf **Geräte**.
- 2. Tippen Sie auf die Registerkarte **ProCyte Dx**.
- 3. Tippen Sie auf **ProCyte Dx ausschalten**. Das Dialogfeld "ProCyte Dx ausschalten" wird angezeigt.
- 4. Tippen Sie auf **OK**. Die IPU schaltet sich automatisch aus.
- 5. Wenn das Standby-Verfahren abgeschlossen ist und der Alarmton des Analysegeräts ertönt, schalten Sie das Analysegerät mit dem Schalter auf der rechten Seite des Analysegeräts aus.
- 6. Tippen Sie auf dem Startbildschirm der IDEXX VetLab Station auf **Ausschalten**.

### Öffnen/Schließen des Probenfachs

Drücken Sie am Analysegerät die Taste **Öffnen/Schließen**, um das Probenfach zu öffnen bzw. zu schließen.

### Standby-Modus

Wenn das ProCyte Dx-Analysegerät für die Dauer von 11 Stunden und 45 Minuten nicht verwendet wurde, wechselt es in den Standby-Modus. Das Analysegerät wechselt außerdem täglich zu einem benutzerdefiniertem Zeitpunkt (Standardeinstellung 19:00 Uhr) in den Standby-Modus.

#### Analysegerät neu starten

Tippen Sie auf **Standby-Modus verlassen**. Das Verlassen des Standby-Modus dauert ca. 8 Minuten.

**Wichtig:** Das Analysegerät führt bei einem Neustart eine Hintergrundprüfung durch.

Sie können festlegen, wann das Analysegerät in den Standby-Modus wechseln soll. Weitere Informationen finden Sie unter "Durchführung des täglichen Standby-Verfahrens" auf Seite 37.

### Anzeigen von Statusinformationen des Analysegeräts

Auf dem ProCyte Dx-Gerätebildschirm wird die aktuelle Softwareversion und die Seriennummer des Analysegeräts sowie die Seriennummer der IPU angezeigt. Darüber hinaus werden Verfahren/ Erinnerungen bezüglich des Analysegeräts angezeigt.

- 1. Tippen Sie auf dem Startbildschirm der IDEXX VetLab Station auf **Geräte**.
- 2. Tippen Sie auf die Registerkarte **ProCyte Dx**. Die Statusinformationen des Analysegeräts werden links im Bildschirm angezeigt.

## Analyseparameter

Das ProCyte Dx-Analysegerät liefert Ergebnisse für die folgenden Parameter† :

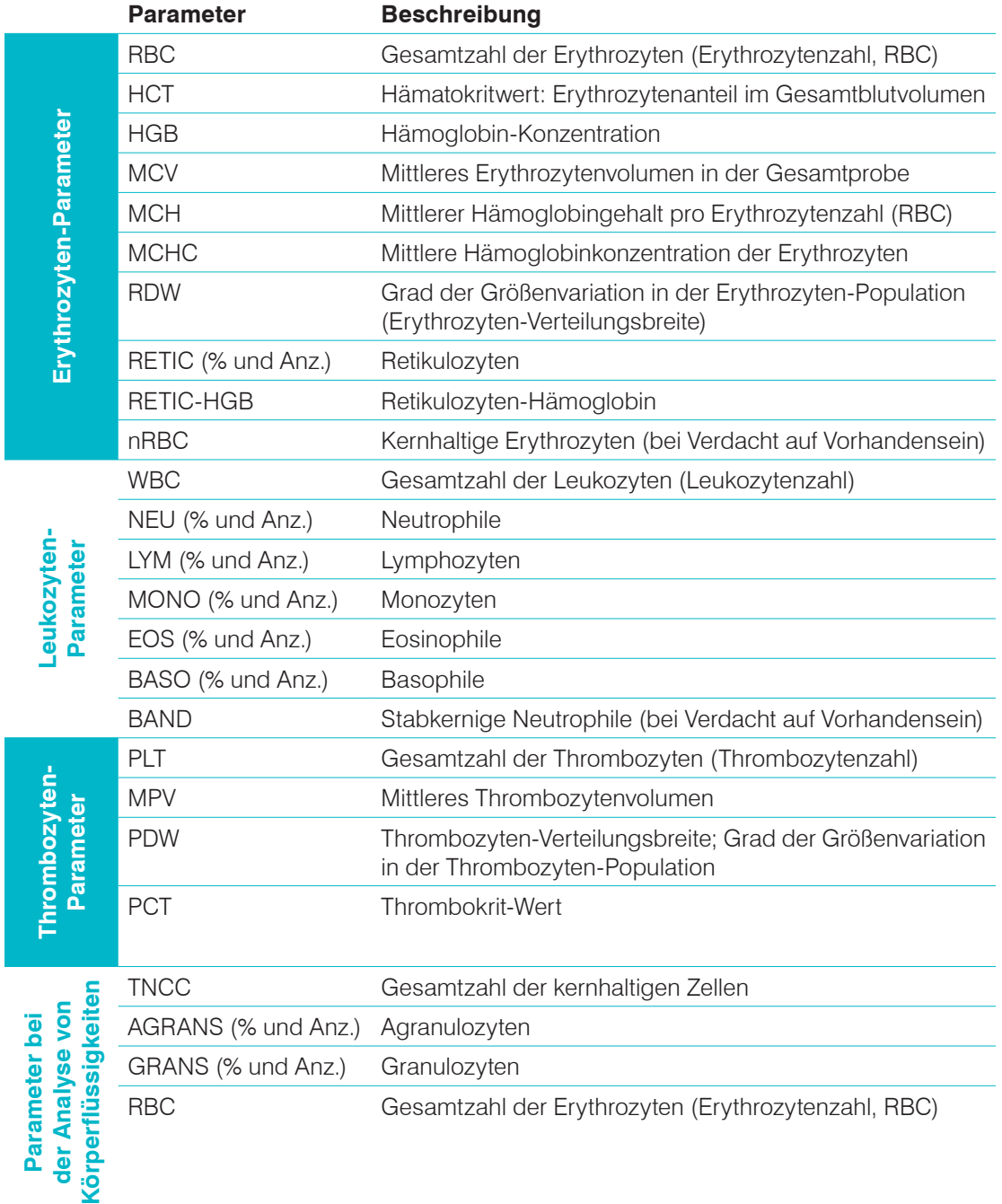

† Die aufgeführten Parameter können je nach Spezies variieren (z. B. erfolgt kein Bericht der Retikulozyten für Pferde).

### Kompatible Tierarten

Mit dem ProCyte Dx-Analysegerät kann Blut von folgenden Tierarten analysiert werden:

• Hund

- Wüsten-
- Pferd
- rennmaus
- 
- **Frettchen** • Delfin

• Katze • Rind

- Kamel • Ziege
- Schaf • Alpaka

• Kaninchen

- Lama
- Hamster • Schwein

- Meerschweinchen
- Minischwein
- Sonstige‡
- ‡ Die Tierarten unter "Sonstige" wurden für Forschungszwecke aufgenommen. Die Algorithmen für "Sonstige" basieren auf der Tierart "Hund" und sind daher nicht für andere Tierarten validiert. Der Algorithmus für Hunde umfasst bekannte Zellgrößen, Streumuster und eindeutige Verteilungen, die für diese Tierart angepasst worden sind. Dieser Modus kann von erfahrenen Experten verwendet werden, die über Kenntnisse im Bereich der Hämatologie-Punktdiagramme aufweisen; diese Anwender können visuelle Aktualisierungen der angezeigten Punktdiagramm-Muster vornehmen.

### Überblick

Vor der täglichen Verwendung des ProCyte Dx-Analysegeräts:

- Prüfen Sie den Reagenzienfüllstand auf dem ProCyte Dx-Gerätebildschirm, um sicherzustellen, dass für die an diesem Tag zu analysierenden Proben ausreichend Reagenz verfügbar ist (weitere Informationen siehe "Anzeigen von Reagenz-/Färbemittelinformationen" auf Seite 27).
- Prüfen Sie die Schläuche und Kabel, die am Analysegerät angeschlossen sind. Stellen Sie sicher, dass die Schläuche nicht geknickt sind und der Netzstecker sicher in der Steckdose angeschlossen ist.

### Auswechseln des Röhrchenadapters

Bevor Sie mit der Entnahme einer Patientenprobe und ihrer Verarbeitung im ProCyte Dx-Analysegerät beginnen, stellen Sie sicher, dass der korrekte Röhrchenadapter im Probenfach des Analysegeräts geladen ist. Das ProCyte Dx-Analysegerät verfügt über drei Probenröhrchenadapter, damit Sie bei Bedarf verschiedene Röhrchengrößen verwenden können.

Der ProCyte Dx kann mit den meisten EDTA-Probenröhrchen arbeiten. Standard-Hämatologieröhrchen (13 x 75 mm) werden von verschiedenen Herstellern angeboten. Wir empfehlen, ausschließlich Röhrchen von einer zuverlässigen und vertrauenswürdigen Quelle zu verwenden. Bei Fragen oder Bedenken hinsichtlich der Auswahl von EDTA-Röhrchen empfiehlt und unterstützt IDEXX die Verwendung von Standard-EDTA-Röhrchen (2 ml) von BD sowie von IDEXX VetCollect\*-Röhrchen.

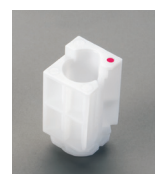

#### Normaler Adapter

Zur Verwendung mit Standardröhrchen mit 13 x 75 mm Durchmesser (wie IDEXX VetCollect-Röhrchen und BD Vacutainer\*-Röhrchen 13 x 75 mm [2,0 ml] mit Hemoguard\*-Verschluss)

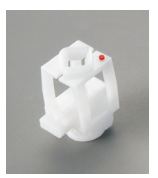

#### Micro-Adapter

Zur Verwendung mit Micro-Röhrchen in den folgenden Größen: 10,25 x 50 mm, 10,25 x 64 mm oder 1,3 ml (wie Sarstedt 1,3-ml-Röhrchen) **Wichtig:** Entfernen Sie vor der Analyse die Kappe des Röhrchens.

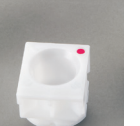

#### QC-Adapter

Zur Verwendung mit *e-*CHECK\* (XS) Blutproben zur Qualitätskontrolle.

### Röhrchenadapter installieren

- 1. Wenn das Probenfach nicht offen ist, drücken Sie am ProCyte Dx-Analysegerät die Taste **Öffnen/Schließen**, um das Probenfach zu öffnen.
- 2. Wählen Sie den Röhrchenadapter, der für Ihr Probenröhrchen geeignet ist.
- 3. Platzieren Sie den Röhrchenadapter im Probenpositionsbereich im Probenfach.

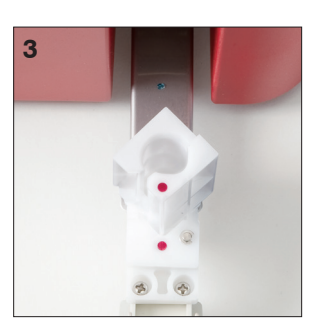

- 4. Richten Sie die rote Markierung am Adapter auf die rote Markierung am Fach aus.
- 5. Drehen Sie den Adapter nach rechts, bis Sie ein Klicken hören (etwa 45°); dadurch wird die korrekte Befestigung des Adapters sichergestellt.

**Hinweis:** Wenn Sie ein Micro-Röhrchen verwenden, müssen Sie vor Beginn der Probenanalyse die Kappe entfernen.

#### Röhrchenadapter entfernen

- 1. Wenn das Probenfach nicht offen ist, drücken Sie am ProCyte Dx-Analysegerät die Taste **Öffnen/Schließen**, um das Probenfach zu öffnen.
- 2. Drehen Sie den Probenröhrchenadapter nach links (45°), bis die rote Markierung am Adapter und die rote Markierung im Probenpositionsbereich des Fachs aufeinander ausgerichtet sind.
- 3. Heben Sie den Röhrchenadapter an, um ihn zu entfernen.

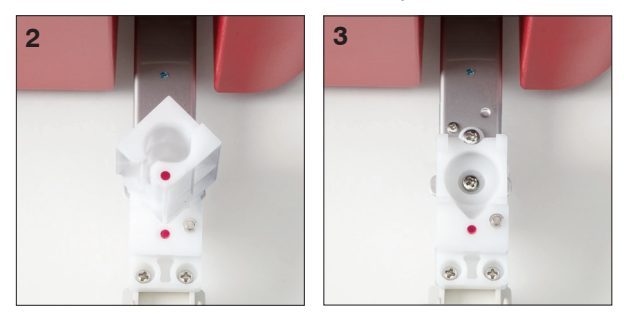

### Analysieren von Proben

Das ProCyte Dx-Analysegerät erstellt ein vollständiges Blutbild (CBC) für jede Patientenblutprobe, die es verarbeitet. Zur Analyse einer Probe auf dem ProCyte Dx-Analysegerät können vier verschiedene Arbeitsgänge verwendet werden:

- **Schaltfläche "Probenanalyse"** verwenden Sie diesen Arbeitsgang, wenn Sie kein Praxismanagement-System haben, das via IDEXX SmartLink\* oder IDEXX InterLink\*-Technologie mit Ihrer IDEXX VetLab Station\* verbunden ist.
- **Liste "Ausstehend"** oder Liste "Zählung" verwenden Sie diesen Arbeitsgang, wenn sie ein Praxismanagement-System haben, das via IDEXX SmartLink oder IDEXX InterLink-Technologie mit Ihrer IDEXX VetLab Station verbunden ist. Durch Verwendung dieses Arbeitsgangs sparen Sie Zeit, da Sie die Kunden- und Patienteninformationen nicht in die IDEXX VetLab Station eingeben müssen (da sie bereits in Ihr Praxismanagement-System eingegeben wurden).
- **Betriebsbereit**-**Symbol** Verwenden Sie diesen Arbeitsgang, wenn Sie den Probendurchlauf mit einem der anderen Arbeitsgänge gestartet haben, das Analysegerät zu dem Zeitpunkt jedoch in Betrieb war und der Probendurchlauf nicht sofort erfolgen konnte.

Weitere Informationen zu diesen Arbeitsgängen finden Sie in der *Bedienungsanleitung für die IDEXX VetLab Station*.

#### Analysieren einer Probe über die Schaltfläche "Probenanalyse"

- 1. Tippen Sie auf dem Startbildschirm der IDEXX VetLab Station auf **Probenanalyse**.
- 2. Geben Sie die Kunden- und Patienteninformationen ein (erforderliche Felder sind mit einem Sternchen markiert) und tippen Sie auf **Weiter**.
- 3. Wählen Sie auf dem Bildschirm "Instrumente auswählen" das **verwendete Material** aus.

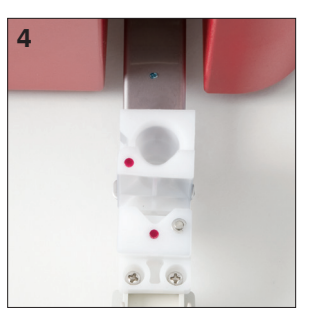

- 4. Tippen Sie auf das Symbol für das **ProCyte Dx**-Analysegerät, um es auszuwählen und zur aktuellen Analyse-Jobliste hinzuzufügen.
- 5. Tippen Sie auf **Starten**. Die Patienteninformationen werden an das ProCyte Dx-Analysegerät gesendet. Es erscheint ein Dialogfeld mit Informationen über den ausgewählten Patienten und Anweisungen für die Verarbeitung der Probe auf dem Analysegerät.
- 6. Lesen Sie die Anweisungen und tippen Sie auf **OK**. Das ProCyte Dx-Symbol wird nun im patientenspezifischen Jobstatusbereich (auf dem Startbildschirm der IDEXX VetLab Station) mit dem Status "Arbeitet" angezeigt.
- 7. Stellen Sie sicher, dass das Probenfach des ProCyte Dx-Analysegeräts offen ist. Drücken Sie falls notwendig am Analysegerät die Taste **Öffnen/Schließen**, um das Probenfach zu öffnen.
- 8. Stellen Sie sicher, dass sich der geeignete Röhrchenadapter im Probenpositionsbereich im Probenfach befindet.
- 9. Bereiten Sie die Probe vor. **Drehen Sie die Probe 10 mal vorsichtig um,** um eine gute Durchmischung sicherzustellen.
- 10. Platzieren Sie die Probe sofort im Röhrchenadapter.

**Wichtig:** Wenn Sie ein Micro-Röhrchen verwenden, müssen Sie vor Platzierung des Röhrchens im Röhrchenadapter die Kappe entfernen.

11. Drücken Sie am Analysegerät auf die **Start**-Taste. Das Probenfach schließt sich automatisch und das Analysegerät beginnt mit der Verarbeitung der Probe.

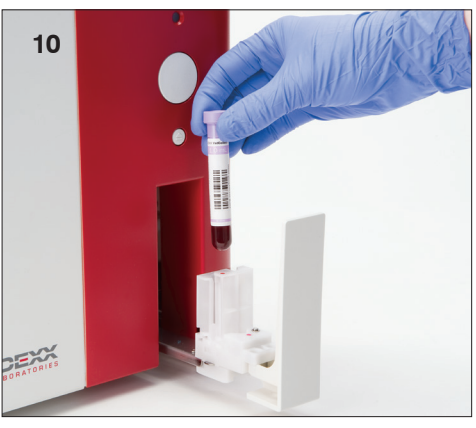

#### Analysieren einer Probe über die Liste "Ausstehend**"**

- 1. Wählen Sie auf dem Startbildschirm der IDEXX VetLab Station einen Patientennamen in der Liste "Ausstehend" aus und tippen Sie auf **Durchführen** (unter der Liste "Ausstehend").
- 2. Wählen Sie auf dem Bildschirm "Instrumente auswählen" das **verwendete Material** aus.
- 3. Tippen Sie auf das Symbol für das **ProCyte Dx**-Analysegerät (Status ist "Bereit"), um es auszuwählen und zur aktuellen Analyse-Jobliste hinzuzufügen.
- 4. Tippen Sie auf **Starten**. Die Patienteninformationen werden an das ProCyte Dx-Analysegerät gesendet. Es erscheint ein Dialogfeld mit Informationen über den ausgewählten Patienten und Anweisungen für die Verarbeitung der Probe auf dem Analysegerät.
- 5. Lesen Sie die Anweisungen und tippen Sie auf **OK**.
- 6. Stellen Sie sicher, dass das Probenfach des ProCyte Dx-Analysegeräts offen ist. Drücken Sie falls notwendig am Analysegerät die Taste **Öffnen/Schließen**, um das Probenfach zu öffnen.
- 7. Stellen Sie sicher, dass sich der geeignete Röhrchenadapter im Probenpositionsbereich im Probenfach befindet.
- 8. Bereiten Sie die Probe vor. **Drehen Sie die Probe 10 mal vorsichtig um,** um eine gute Durchmischung sicherzustellen.
- 9. Platzieren Sie die Probe sofort im Röhrchenadapter.

**Wichtig:** Wenn Sie ein Micro-Röhrchen verwenden, müssen Sie vor Platzierung des Röhrchens im Röhrchenadapter die Kappe entfernen.

10. Drücken Sie am Analysegerät auf die **Start**-Taste. Das Probenfach schließt sich automatisch und das Analysegerät beginnt mit der Verarbeitung der Probe.

#### Analysieren einer Probe über die Liste "Zählung"

- 1. Wählen Sie auf dem Startbildschirm der IDEXX VetLab Station einen Patientennamen in der Liste "Zählung "aus und tippen Sie auf **Durchführen** (unter der Liste "Zählung").
- 2. Wählen Sie auf dem Bildschirm "Instrumente auswählen" das **verwendete Material** aus.
- 3. Tippen Sie auf das Symbol für das **ProCyte Dx**-Analysegerät (Status ist "Bereit"), um es auszuwählen und zur aktuellen Analyse-Jobliste hinzuzufügen.
- 4. Tippen Sie auf **Starten**. Die Patienteninformationen werden an das ProCyte Dx-Analysegerät gesendet. Es erscheint ein Dialogfeld mit Informationen über den ausgewählten Patienten und Anweisungen für die Verarbeitung der Probe auf dem Analysegerät.
- 5. Lesen Sie die Anweisungen und tippen Sie auf **OK**. Das ProCyte Dx-Symbol wird nun im patientenspezifischen Jobstatusbereich (auf dem Startbildschirm der IDEXX VetLab Station) mit dem Status "Arbeitet" angezeigt.
- 6. Stellen Sie sicher, dass das Probenfach des ProCyte Dx-Analysegeräts offen ist. Drücken Sie falls notwendig am Analysegerät die Taste **Öffnen/Schließen**, um das Probenfach zu öffnen.
- 7. Stellen Sie sicher, dass sich der geeignete Röhrchenadapter im Probenpositionsbereich im Probenfach befindet.
- 8. Bereiten Sie die Probe vor. **Drehen Sie die Probe 10 mal vorsichtig um,** um eine gute Durchmischung sicherzustellen.
- 9. Platzieren Sie die Probe sofort im Röhrchenadapter.

**Wichtig:** Wenn Sie ein Micro-Röhrchen verwenden, müssen Sie vor Platzierung des Röhrchens im Röhrchenadapter die Kappe entfernen.

10. Drücken Sie am Analysegerät auf die **Start**-Taste. Das Probenfach schließt sich automatisch und das Analysegerät beginnt mit der Verarbeitung der Probe.

#### Analysieren einer Probe über das Symbol "Betriebsbereit"

**Hinweis:** Um diesen Arbeitsgang zu verwenden, muss das ProCyte Dx-Symbol im patientenspezifischen Jobstatusbereich (auf dem Startbildschirm der IDEXX VetLab Station) mit dem Status "Betriebsbereit" angezeigt werden.

- 1. Tippen Sie auf dem Startbildschirm der IDEXX VetLab Station auf das **ProCyte Dx**-Symbol mit dem Status "Betriebsbereit" im patientenspezifischen Jobstatusbereich.
- 2. Es erscheint ein Dialogfeld mit Informationen über den ausgewählten Patienten und den Optionen zum Starten oder Abbrechen des Probenlaufs.
- 3. Tippen Sie auf **Lauf starten**, um die Patienteninformationen an das gewählte Analysegerät zu senden.
- 4. Es erscheint ein zweites Dialogfeld mit Informationen über den ausgewählten Patienten und Anweisungen für die Verarbeitung der Probe auf dem Analysegerät.
- 5. Lesen Sie die Anweisungen und tippen Sie auf **OK**. Das ProCyte Dx-Symbol wird nun im patientenspezifischen Jobstatusbereich (auf dem Startbildschirm der IDEXX VetLab Station) mit dem Status "Arbeitet" angezeigt.
- 6. Stellen Sie sicher, dass das Probenfach des ProCyte Dx-Analysegeräts offen ist. Drücken Sie falls notwendig am Analysegerät die Taste **Öffnen/Schließen**, um das Probenfach zu öffnen.
- 7. Stellen Sie sicher, dass sich der geeignete Röhrchenadapter im Probenpositionsbereich im Probenfach befindet.
- 8. Bereiten Sie die Probe vor. **Drehen Sie die Probe 10 mal vorsichtig um,** um eine gute Durchmischung sicherzustellen.
- 9. Platzieren Sie die Probe sofort im Röhrchenadapter.

**Wichtig:** Wenn Sie ein Micro-Röhrchen verwenden, müssen Sie vor Platzierung des Röhrchens im Röhrchenadapter die Kappe entfernen.

10. Drücken Sie am Analysegerät auf die **Start**-Taste. Das Probenfach schließt sich automatisch und das Analysegerät beginnt mit der Verarbeitung der Probe.

### Abbrechen eines Laufs, der an das Analysegerät gesendet aber nicht gestartet wurde

- 1. Tippen Sie in einem patientenspezifischen Jobstatusbereich auf dem Startbildschirm auf das **ProCyte Dx**-Symbol mit Status **Betriebsbereit** oder In Betrieb. Es erscheint ein Dialogfeld mit Informationen über den ausgewählten Patienten und das ausgewählte Analysegerät.
- 2. Tippen Sie auf **Durchlauf abbrechen**, um den geplanten Probenlauf für diesen Patienten abzubrechen. Das ProCyte Dx-Symbol wird vom Jobstatusbereich entfernt.

**Hinweis:** Ein laufender Probenlauf kann nicht abgebrochen werden.

### Anzeigen von Testergebnissen

- 1. Wählen Sie an der IDEXX VetLab Station den Patienten aus, dessen Ergebnisse Sie ansehen möchten. Führen Sie dann auf dem Startbildschirm einen der folgenden Schritte aus:
	- Tippen Sie in der Liste rechts auf dem Startbildschirm "In-house Labor" auf den Patientennamen und dann auf **Anzeigen**.
	- Tippen Sie auf die Schaltfläche **Patientendaten**, tippen Sie auf den Patientennamen und dann auf **Ergebnisse anzeigen**.
- 2. Über die Schaltfläche "Patientendaten" auf dem Startbildschirm: Tippen Sie im Bildschirm "Ergebnisauswahl" auf den Ergebnissatz, den Sie anzeigen möchten, und tippen Sie dann auf **Ergebnisse anzeigen**.
- 3. Über die Schaltfläche "Patientendaten" auf dem Startbildschirm: Tippen Sie im Bildschirm "Testergebnisse" auf die Registerkarte **ProCyte Dx**, um die Testergebnisse des Analysegeräts für den ausgewählten Patienten anzuzeigen.

### Ausdrucken von Testergebnissen

Die Ergebnisse des Analysegeräts werden automatisch an die IDEXX VetLab Station zurückgesendet und in die entsprechende Patientenakte aufgenommen. Der diagnostische Befundbericht ist ein umfassender Bericht über alle Untersuchungsergebnisse eines Laborauftrages für den betreffenden Patienten an einem bestimmten Tag.

Die Untersuchungsbefunde eines Patienten können jedes Mal, wenn ein Satz von Ergebnissen zurückgesendet wird, automatisch gedruckt werden. Alternativ dazu können Sie die Ergebnisse bedarfsabhängig manuell drucken. Weitere Informationen finden Sie in der *Bedienungsanleitung für die IDEXX VetLab Station*.

### Umgang mit einer Alarmmeldung

Wenn bei einem Analysegerät ein Problem auftritt, erscheint eine Alarmmeldung oben rechts in der Titelleiste der IDEXX VetLab Station. Wenn Sie sich auf dem Startbildschirm befinden, wird auch das Symbol des betroffenen Analysegeräts mit einem Alarmstatus angezeigt.

#### Anzeigen einer Alarmmeldung vom Startbildschirm aus

Tippen Sie auf das Symbol des Analysegeräts oder auf die Alarmmeldung in der Titelleiste, um diese Alarmmeldung anzuzeigen. Folgen Sie den in der Alarmmeldung angezeigten Anweisungen.

Anzeigen eines Alarms von einem beliebigen Bildschirm der IDEXX VetLab Station aus

Tippen Sie auf die Alarmmeldung in der Titelleiste.

### Anpassen der Einstellungen

Ein Teil der Einstellungen des ProCyte Dx-Analysegeräts kann mithilfe der Schaltfläche "ProCyte Dx-Einstellungen" auf dem ProCyte Dx-Gerätebildschirm angepasst werden. Beispielsweise können Sie den Ausdruck von Punktdiagrammen mit Patientenergebnissen deaktivieren oder die Zeit anpassen, zu der das Analysegerät täglich in den Standby-Modus wechselt.

Anzeigen und Drucken von Punktdiagrammen mit den Patientenergebnissen

- 1. Tippen Sie auf dem Startbildschirm der IDEXX VetLab Station auf **Geräte**.
- 2. Tippen Sie auf die Registerkarte **ProCyte Dx**.
- 3. Tippen Sie auf **ProCyte Dx Einstellungen**.
- 4. Wählen Sie das Kontrollkästchen **Anzeigen und Drucken der ProCyte Dx-Punktdiagramme mit Patientenergebnissen** an.
- 5. Tippen Sie auf **OK**.

#### Anpassen der Uhrzeit für den Standby-Modus

Das ProCyte Dx-Analysegerät wechselt standardmäßig jeden Tag um 19:00 Uhr in den Standby-Modus. Wenn Sie die Standarduhrzeit für den Wechsel in den Standby-Modus ändern möchten, führen Sie folgende Schritte durch:

- 1. Tippen Sie auf dem Startbildschirm der IDEXX VetLab Station auf **Geräte**.
- 2. Tippen Sie auf die Registerkarte **ProCyte Dx**.
- 3. Tippen Sie auf **ProCyte Dx Einstellungen**.
- 4. Tippen Sie im Gruppenfeld "Standby-Modus" auf die Auf- und Abwärtspfeiltasten für Stunden und/oder Minuten, um die Zeit wie gewünscht zu ändern.
- 5. Tippen Sie auf **a.m.** oder **p.m.**.
- 6. Tippen Sie auf **OK**, um die Änderungen zu speichern.

### Überblick

Das ProCyte Dx\*-Analysegerät verwendet zur Verarbeitung von Patientenproben eigenständige Reagenzien und Färbemittel. Dieser Abschnitt beschreibt den Inhalt der einzelnen Reagenzienkits und Färbemittel-Packungen sowie deren korrekte Verwendung mit dem ProCyte Dx-Analysegerät.

Alle Reagenzien und Färbemittel des ProCyte Dx-Analysegeräts sind ausschließlich für den tierärztlichen Gebrauch bestimmt.

**Wichtig:** Reagenzienkits und Färbemittel-Packungen müssen Raumtemperatur (15 °C–30 °C) aufweisen, wenn sie an das Analysegerät angeschlossen werden. Nicht angeschlossene Kits/ Packungen müssen bei 2 °C–30 °C gelagert werden.

#### IDEXX ProCyte Dx\* Reagenzienkit

Das IDEXX ProCyte Reagenzienkit enthält 3 Reagenzienflaschen (lytisches Reagenz, Retikulozyten-Verdünnungsmittel und HGB-Reagenz), Systemverdünnungsmittel und einen Abfallbehälter. Das Reagenzienkit wird mithilfe des Schnellkupplungsaufsatzes mit dem Analysegerät verbunden.

Das Reagenzienfach im Inneren des Reagenzienkits ist mit einem Farb- und Zahlencode versehen, der die Position der einzelnen Reagenzien, des Systemverdünnungsmittels und des Abfallbehälters angibt. Anweisungen zum Auswechseln des Reganzienkits finden Sie weiter unten in diesem Abschnitt.

**Wichtig:** IDEXX empfiehlt, alle Reganzienkits neben oder unter dem Analysegerät zu platzieren, um die Sicherheit des Anwenders und eine optimale Systemleistung zu gewährleisten. Reagenzienkits dürfen nicht oberhalb des Analysegeräts platziert werden.

#### **Schnellkupplungsaufsatz**

Der Schnellkupplungsaufsatz wurde für das einfache und effiziente Auswechseln der Reagenzien entwickelt. Der Aufsatz verfügt über 5 Sonden, die in die Flaschen und Behälter des Reagenzienkits passen. Der Schnellkupplungsaufsatz wird für jedes neue Reagenzienkit wiederverwendet.

#### IDEXX ProCyte Dx\* Färbemittel-Packung

Die IDEXX ProCyte Dx Färbemittel-Packung besteht aus einem Beutel mit Leukozyten-Färbemittel und einem Beutel mit Retikulozyten-Färbemittel; die beiden Beutel sind miteinander verschweißt. Anweisungen zum Auswechseln der Färbemittel-Packung finden Sie weiter unten in diesem Abschnitt.

### Anschließen eines Reagenzienkits an das Analysegerät

Die Schläuche, die an den Sonden des Schnellkupplungsaufsatzes angeschlossen sind, werden mit den Schnellanschlüssen auf der Rückseite des Analysegeräts verbunden. Jedes Röhrchen ist mit einer Farbe gekennzeichnet, die mit der Farbe des Schnellanschlusses übereinstimmt. Stellen Sie sicher, dass Sie das richtigen Röhrchen an den entsprechenden Schnellanschluss anschließen.

### Austausch eine Reagenzienkits/einer Färbemittel-Packung

Wenn das Reagenzienkit/die Färbemittel-Packung leer oder abgelaufen ist, wird eine Alarmmeldung angezeigt. Wenn das Reagenzienkit/die Färbemittel-Packung fast leer ist oder in Kürze abläuft, können Sie das Kit/die Packung sofort auswechseln oder angeben, dass Sie später daran erinnert werden möchten.

**Hinweis:** Stellen Sie sicher, dass Sie vor der Handhabung dieser Materialien die Vorsichtsmaßnahmen und Warnhinweise für alle Reagenzien/Färbemittel lesen. Weitere Informationen finden Sie in der Beschreibung der Reagenzien und Färbemittel auf Seite 28–31.

**Wichtig:** Die Entsorgung dieser Materialien muss gemäß den geltenden lokalen Abfallentsorgungsvorschriften erfolgen.

#### Reagenzienkit nach einer Alarmmeldung auswechseln

- 1. Tippen Sie in der Alarmmeldung auf **Reagenz auswechseln**.
- 2. Falls Sie über einen Barcodeleser verfügen, scannen Sie den Barcode auf dem neuen Reagenzienkit. Falls Sie nicht über einen Barcodeleser verfügen, tippen Sie den Barcode in das Textfeld "Reagenzienkit-Barcode eingeben".
- 3. Öffnen Sie den Deckel eines neuen Reagenzienkits und platzieren Sie es neben dem Kit, das Sie auswechseln.
- 4. Entfernen Sie die Kappen von den drei Reagenzienflaschen, dem Systemverdünnungsmittel und dem Abfallbehälter im neuen Reagenzienkit und heben Sie sie auf. Wenn sich der Kunststoffring rund um den oberen Teil des Systemverdünnungsmittels oder des Abfallbehälters unterhalb des Kartonfaches befindet, ziehen Sie ihn vorsichtig nach oben, sodass er auf dem Fach aufsitzt.

**Wichtig:** Verändern Sie nicht die Reihenfolge der drei Reagenzienflaschen.

- 5. Entfernen Sie den Schnellkupplungsaufsatz vom alten Reagenzienkit und platzieren Sie ihn auf dem neuen Reagenzienkit. Stellen Sie dabei sicher, dass die Schlauchenden in die drei Reagenzienflaschen, das Systemverdünnungsmittel und den Abfallbehälter eingeführt werden.
- 6. Stellen Sie sicher, dass der Schnellkupplungsaufsatz fest auf dem Reagenzienkit sitzt und tippen Sie auf **Prime starten**.

**Wichtig:** Es ist wichtig, dass der Schnellkupplungsaufsatz während des Primens der Reagenzien fest auf dem Reagenzienkit sitzt.

7. Entfernen Sie alle Flaschen vorsichtig aus dem alten Reagenzienkit und entsorgen Sie den Inhalt der Flaschen gemäß den geltenden lokalen Abfallentsorgungsvorschriften. Die Flaschen enthalten zusätzliches Reagenz, um sicherzustellen, dass das Reagenz des Analysegeräts nicht ausgeht und keine Luft aspiriert wird.

**Wichtig:** Füllen Sie die Restflüssigkeit aus dem alten Kit NICHT in das neue Kit um. Das Umfüllen von Restflüssigkeit in das neue Kit führt dazu, dass das Analysegerät mehr Reagenz für den Prime-Vorgang des Analysegeräts benötigt, und kann die Qualität des Reagenz beeinträchtigen.

**Hinweis:** Kontaktieren Sie den technischen Support von IDEXX, um ein Exemplar des Sicherheitsdatenblatts (Material Data Sheet, MSDS) zu erhalten.

8. Bringen Sie die Kappen der Flaschen aus dem neuen Reagenzienkit an den Flaschen des alten Reagenzienkits an.

#### Reagenzienkit auswechseln (ohne Alarmmeldung)

- 1. Tippen Sie auf dem Startbildschirm der IDEXX VetLab Station auf **Geräte**.
- 2. Tippen Sie auf die Registerkarte **ProCyte Dx**.
- 3. Tippen Sie auf **Reagenz auswechseln**.
- 4. Falls Sie über einen Barcodeleser verfügen, scannen Sie den Barcode auf dem neuen Reagenzienkit. Falls Sie nicht über einen Barcodeleser verfügen, tippen Sie den Barcode in das Textfeld "Reagenzienkit-Barcode eingeben".
- 5. Öffnen Sie ein neues Reagenzienkit und platzieren Sie es neben dem Kit, das Sie auswechseln.

**Hinweis:** Öffnen Sie das neue Reagenzienkit, indem Sie den Deckel auf die gegenüberliegende Seite des Kartons falten, um das Reagenzienfach freizulegen. Der Deckel des Reagenzienkits kann entweder entfernt oder einfach mit den Kartonklappen in der Nähe des Bodens auf der gegenüberliegenden Kartonseite fixiert werden.

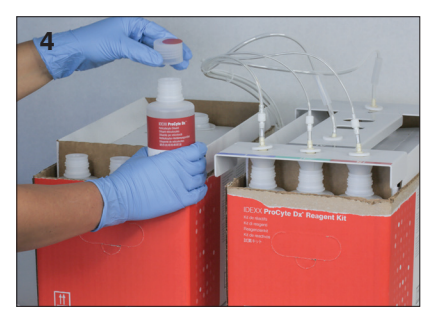

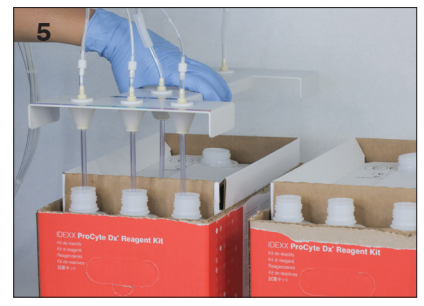

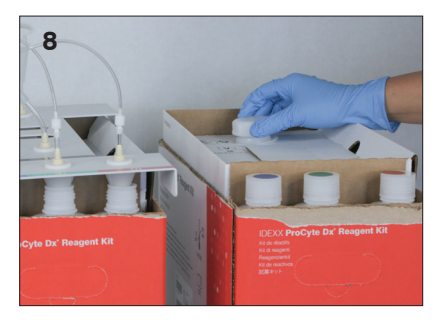

6. Entfernen Sie die Kappen von den drei Reagenzienflaschen, dem Systemverdünnungsmittel und dem Abfallbehälter im neuen Reagenzienkit und heben Sie sie auf. Wenn der innere Teil der Kappe des Systemverdünnungsmittels oder Abfallbehälters im Kit verblieben ist, entfernen Sie es.

**Wichtig:** Verändern Sie nicht die Reihenfolge der drei Reagenzienflaschen.

- 7. Entfernen Sie den Schnellkupplungsaufsatz vom alten Reagenzienkit und platzieren Sie ihn auf dem neuen Reagenzienkit. Stellen Sie dabei sicher, dass die Schlauchenden in die drei Reagenzienflaschen, das Systemverdünnungsmittel und den Abfallbehälter eingeführt werden.
- 8. Stellen Sie sicher, dass der Schnellkupplungsaufsatz fest auf dem Reagenzienkit sitzt und tippen Sie auf **Prime starten**.

**Wichtig:** Es ist wichtig, dass der Schnellkupplungsaufsatz während des Primens der Reagenzien fest auf dem Reagenzienkit sitzt.

9. Entfernen Sie alle Flaschen vorsichtig aus dem alten Reagenzienkit und entsorgen Sie den Inhalt der Flaschen gemäß den geltenden lokalen Abfallentsorgungsvorschriften. Die Flaschen enthalten zusätzliches Reagenz, um sicherzustellen, dass das Reagenz des Analysegeräts nicht ausgeht und keine Luft aspiriert wird.

**Wichtig:** Füllen Sie die Restflüssigkeit aus dem alten Kit NICHT in das neue Kit um. Das Umfüllen von Restflüssigkeit in das neue Kit führt dazu, dass das Analysegerät mehr Reagenz für den Prime-Vorgang des Analysegeräts benötigt, und kann die Qualität des Reagenz beeinträchtigen.

10. Bringen Sie die Kappen der Flaschen aus dem neuen Reagenzienkit an den Flaschen des alten Reagenzienkits an.

#### Färbemittel-Packung nach einer Alarmmeldung auswechseln

- 1. Tippen Sie in der Alarmmeldung auf **Reagenz auswechseln**.
- 2. Falls Sie über einen Barcodeleser verfügen, scannen Sie den Barcode auf der neuen Färbemittel-Packung. Falls Sie nicht über einen Barcodeleser verfügen, tippen Sie den Barcode in das Textfeld "Reagenzienkit-Barcode eingeben".
- 3. Öffnen Sie die Abdeckung des Färbemittelfachs und schrauben Sie die leere Färbemittel-Packung von den Kappen/Sonden.
- 4. Entfernen Sie die Kappen von der neuen Färbemittel-Packung und heben Sie sie auf.
- 5. Schrauben Sie eine neue Färbemittel-Packung in das Färbemittelfach und stellen Sie dabei sicher, dass jede Sonde in den richtigen Beutel eingeführt wird (die Schläuche sind gekennzeichnet).
- 6. Bringen Sie die Kappen der neuen Färbemittel-Packung an die leere Färbemittel-Packung an. Entsorgen Sie die Färbemittel-Packung gemäß den geltenden lokalen Abfallentsorgungsvorschriften.
- 7. Setzen Sie die neue Färbemittel-Packung in das Färbemittelfach ein und stellen Sie dabei sicher, dass sich die Schläuche im Innern des Faches an der Vorderseite der Färbemittel-Packung befinden. Schließen Sie dann die Abdeckung.
- 8. Stellen Sie sicher, dass der Schnellkupplungsaufsatz fest auf dem Reagenzienkit sitzt und tippen Sie auf **Prime starten**.

**Wichtig:** Es ist wichtig, dass der Schnellkupplungsaufsatz während des Primens der Reagenzien fest auf dem Reagenzienkit sitzt.

9. Tippen Sie auf **OK**.

#### Färbemittel-Packung auswechseln (ohne Alarmmeldung)

- 1. Tippen Sie auf dem Startbildschirm der IDEXX VetLab Station auf **Geräte**.
- 2. Tippen Sie auf die Registerkarte **ProCyte Dx**.
- 3. Tippen Sie auf **Reagenz auswechseln**.
- 4. Falls Sie über einen Barcodeleser verfügen, scannen Sie den Barcode auf dem neuen Reagenzienkit. Falls Sie nicht über einen Barcodeleser verfügen, tippen Sie den Barcode

in das Textfeld "Reagenzienkit-Barcode eingeben".

- 5. Öffnen Sie die Abdeckung des Färbemittelfachs und schrauben Sie die leere Färbemittel-Packung von den Kappen/Sonden.
- 6. Entfernen Sie die Kappen von der neuen Färbemittel-Packung und heben Sie sie auf.
- 7. Schrauben Sie eine neue Färbemittel-Packung in das Färbemittelfach und stellen Sie dabei sicher, dass jede Sonde in den richtigen Beutel eingeführt wird (die Schläuche sind gekennzeichnet).
- 8. Wiederholen Sie die Schritte 5–7 für den anderen Färbemittel-Beutel.
- 9. Bringen Sie die Kappen der neuen Färbemittel-Packung an die leere Färbemittel-Packung an. Entsorgen Sie die Färbemittel-Packung gemäß den geltenden lokalen Abfallentsorgungsvorschriften.
- 10. Setzen Sie die neue Färbemittel-Packung in das Färbemittelfach ein und stellen Sie dabei sicher, dass sich die Schläuche im Innern des Faches an der Vorderseite der Färbemittel-Packung befinden. Schließen Sie dann die Abdeckung.
- 11. Stellen Sie sicher, dass der Schnellkupplungsaufsatz fest auf dem Reagenzienkit sitzt und tippen Sie auf **Prime starten**.

**Wichtig:** Es ist wichtig, dass der Schnellkupplungsaufsatz während des Primens der Reagenzien fest auf dem Reagenzienkit sitzt.

12. Tippen Sie auf **OK**.

### Anzeigen von Reagenz-/Färbemittelinformationen

Sie können den Füllstand und das Verfallsdatum des Reagenzienkits und der Färbemittel-Packung im Dialogfenster "Geräte" des ProCyte Dx-Analysegerätes anzeigen lassen. Informationen zu aktuellen und vorherigen Reagenzien/Färbemitteln können außerdem in einem Protokoll angezeigt werden.

#### Füllstand und Verfallsdatum der Reagenzien/Färbemittel anzeigen

- 1. Tippen Sie auf dem Startbildschirm der IDEXX VetLab Station auf **Geräte**.
- 2. Tippen Sie auf die Registerkarte **ProCyte Dx**. In der Mitte des Bildschirms werden zwei Füllstandsanzeigen für das Reagenzienkit ("Kit") und die Färbemittel-Packung ("Verfärbung") angezeigt (der graue Balken zeigt den Füllstand an). Die verbleibenden Tage bis zum Verfallsdatum werden jeweils unter den Füllstandsanzeigen eingeblendet ("Haltbarkeit"). Wenn der Füllstand niedrig oder leer ist, färben sich die Anzeige und die verbleibenden Tage bis zum Verfallsdatum rot.

#### Reagenzienprotokoll anzeigen

- 1. Tippen Sie auf dem Startbildschirm der IDEXX VetLab Station auf **Geräte**.
- 2. Tippen Sie auf die Registerkarte **ProCyte Dx**.
- 3. Tippen Sie auf **Protokoll ansehen**. Das aktuelle Reagenzienkit ("Kit") und die aktuelle Färbemittel-Packung ("Verfärbung") werden schwarz angezeigt. Vorhergehende Reagenzienkits und vorhergehende Färbemittel-Packungen werden grau angezeigt.
- 4. Tippen Sie auf **Zurück**, um zum ProCyte Dx-Gerätebildschirm zurückzukehren, oder auf **Startbildschirm**, um zum Startbildschirm der IDEXX VetLab Station zurückzukehren.

### Bestandteile des Reagenzienkits

In ungeöffnetem Zustand ist das Reagenzienkit 12 Monate ab Herstellungsdatum haltbar. Nach dem Öffnen ist das Produkt 45 Tage oder bis zum Verfallsdatum (je nachdem, was zuerst eintritt) haltbar. Reagenzienkits und Färbemittel-Packungen müssen Raumtemperatur (15 °C–30 °C)

aufweisen, wenn sie an das Analysegerät angeschlossen werden. Nicht angeschlossene Kits/ Packungen müssen bei 2 °C–30 °C gelagert werden.

#### Systemverdünnungsmittel

#### **Verwendungszweck**

Verdünnungsmittel zur Verwendung mit dem ProCyte Dx-Hämatologie-Analysegerät.

#### **Aktive Inhaltsstoffe**

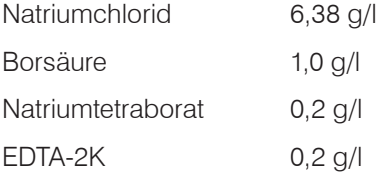

#### **Methode**

Das Systemverdünnungsmittel ist ein gebrauchsfertiges Verdünnungsmittel zur fotoelektrischen Analyse von Vollblut.

#### **Warnhinweise und Vorsichtsmaßnahmen**

Nicht einnehmen und Haut- und Augenkontakt vermeiden. Bei Kontakt sofort mit reichlich Wasser spülen. Bei Einnahme und/oder Augenkontakt Arzt aufsuchen.

### Lytisches Reagenz

#### **Verwendungszweck**

Reagenz zum selektiven Lysieren von Erythrozyten in einer Probe, um Leukozyten zu Analysezwecken zu erhalten.

#### **Aktive Inhaltsstoffe**

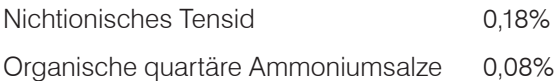

#### **Methode**

Das lytische Reagenz ist ein gebrauchsfertiges Reagenz zur Analyse von Leukozyten mittels fotometrischer Messung.

#### **Warnhinweise und Vorsichtsmaßnahmen**

Nicht einnehmen und Haut- und Augenkontakt vermeiden. Bei Kontakt sofort mit reichlich Wasser spülen. Bei Einnahme und/oder Augenkontakt Arzt aufsuchen.

#### Retikulozyten-Verdünnungsmittel

#### **Verwendungszweck**

Verdünnungsmittel zur Bestimmung der Retikulozytenzahl und des Retikulozytenanteils in % im Blut.

#### **Aktive Inhaltsstoffe**

Tricinpuffer 0,18%

#### **Methode**

Das Retikulozyten-Verdünnungsmittel ist ein gebrauchsfertiges Verdünnungsmittel zur Analyse der Retikulozyten im Blut.

#### **Warnhinweise und Vorsichtsmaßnahmen**

Schutzhandschuhe und Laborkittel tragen. Haut- und Augenkontakt vermeiden. Bei Hautkontakt sofort mit reichlich Wasser spülen. Bei Augenkontakt sofort mit reichlich Wasser spülen und ärztlichen Rat einholen. Bei Verschlucken Erbrechen herbeiführen und ärztlichen Rat einholen.

#### HGB-Reagenz

#### **Verwendungszweck**

Das HGB-Reagenz dient zur Bestimmung der Hämoglobinkonzentration im Blut.

#### **Aktive Inhaltsstoffe**

Natriumlaurylsulfat 1,7 g/l

#### **Methode**

Das HGB-Reagenz ist ein durchsichtiges, azid- und zyanidfreies Reagenz mit geringer Toxizität. Die Hämoglobinmessung mit dem HGB-Reagenz basiert auf der von Iwao Oshiro et al. entwickelten Natriumlaurylsulfatmethode (SLS-Hämoglobin-Methode). Bei der SLS-Hämoglobin-Methode lysiert ein anionisches Tensid (Natriumlaurylsulfat (SLS)), die Erythrozytenmembran und setzt das Hämoglobin frei. Dasselbe SLS-Reagenz bindet anschließend an das freigesetzte Hämoglobin, wodurch ein stabiles Hämochrom gebildet wird. Die Hämoglobinkonzentration wird dann mittels Kolorimetrie mit einem Filterfotometer quantifiziert. Der Vorteil des HGB-Reagenz im Vergleich zu anderen zyanidfreien Methoden besteht darin, dass es die Hämoglobinderivate Desoxyhämoglobin, Oxyhämoglobin, Carboxyhämoglobin und Methämoglobin messen kann.

#### **Warnhinweise und Vorsichtsmaßnahmen**

Nicht einnehmen. Haut- und Augenkontakt vermeiden. Bei Hautkontakt den betroffenen Bereich mit Wasser spülen. Bei Augenkontakt mit reichlich Wasser spülen und Arzt kontaktieren. Bei Verschlucken Emetikum (warme physiologische Kochsalzlösung) verabreichen, bis die erbrochene Flüssigkeit klar ist, und einen Arzt hinzuziehen.

#### **Literaturverzeichnis**

Oshiro l, Takenata T, Maeda J. New method for hemoglobin determination by using sodium lauryl sulfate (SLS). *Clin Biochem.* 1982;15:83–88.

### Komponenten der Färbemittel-Packung

In ungeöffnetem Zustand ist die Färbemittel-Packung für 12 Monate ab Herstellungsdatum haltbar. Das Färbemittel bleibt nach dem Öffnen und der Installation im Gerät 180 Tage lang oder bis zum Verfallsdatum (je nachdem, was zuerst eintritt) stabil. Färbemittel-Packungen müssen Raumtemperatur (15 °C–30 °C) aufweisen, wenn Sie an das Analysegerät angeschlossen werden. Nicht angeschlossene Packungen müssen bei 2 °C–30 °C gelagert werden.

#### Leukozyten-Färbemittel

#### **Verwendungszweck**

Die Leukozyten-Färbelösung dient zum Färben der Leukozyten in verdünnten und lysierten Blutproben zur Bestimmung des fünfteiligen Differentialblutbildes mit dem ProCyte Dx-Hämatologie-Analysegerät.

#### **Aktive Inhaltsstoffe**

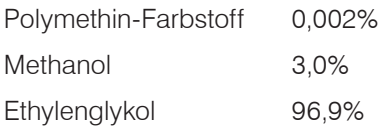

#### **Methode**

Ein Probenvolumen einer Vollblutprobe wird in das Analysegerät eingeführt, wo ein Teil davon automatisch mit lytischem Reagenz verdünnt und damit lysiert wird. Anschließend wird die Leukozyten-Färbelösung hinzugefügt; die gesamte Verdünnung wird während einer bestimmten Zeitdauer auf einer konstanten Temperatur gehalten, um die kernhaltigen Zellen in der Probe zu färben. Die gefärbte Probe wird anschließend durch das Laser-Durchflusszytometer geleitet, wo das Seitwärtsstreulicht und die Seitwärtsfluoreszenzemission gemessen werden; daraus können die Anzahl der Neutrophilen (NEU) und die Neutrophilen in Prozent, die Anzahl der Lymphozyten (LYM) und der Anteil der Lymphozyten in Prozent, die Anzahl der Monozyten (MONO) und der Anteil der Monozyten in Prozent, die Anzahl der Eosinophilen (EOS) und der Anteil der Eosinophilen in Prozent sowie die Anzahl der Basophilen (BASO) und der Anteil der Basophilen in Prozent berechnet werden.

#### **Warnhinweise und Vorsichtsmaßnahmen**

Schutzhandschuhe und Laborkittel tragen. Haut- und Augenkontakt vermeiden. Bei Hautkontakt sofort mit reichlich Wasser und Seife spülen. Bei Augenkontakt sofort mit reichlich Wasser oder physiologischer Kochsalzlösung spülen; wiederholt das obere und untere Augenlid anheben, bis keine Farbstoffreste mehr zu erkennen sind. Ärztlichen Rat einholen. Bei Verschlucken Erbrechen herbeiführen und ärztlichen Rat einholen. Bei Unfall oder Unwohlsein sofort Arzt hinzuziehen.

#### Retikulozyten-Färbelösung

#### **Verwendungszweck**

Die Retikulozyten-Färbelösung dient zum Färben der Retikulozyten-Population zur Bestimmung der Retikulozytenzahl und der Retikulozyten in Prozent mit dem ProCyte Dx-Hämatologie-Analysegerät.

#### **Aktive Inhaltsstoffe**

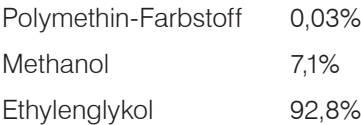

#### **Methode**

Ein Probenvolumen einer Vollblutprobe wird in das Analysegerät eingeführt, wo ein Teil davon automatisch mit dem Retikulozyten-Verdünnungsmittel (aus dem IDEXX ProCyte Dx-Reagenzienkit) verdünnt wird. Dann wird die Retikulozyten-Färbelösung hinzugefügt; die gesamte Verdünnung wird während einer bestimmten Zeitdauer auf einer konstanten Temperatur gehalten, um die in der Probe vorhandenen Retikulozyten zu färben. Anschließend wird die gefärbte Probe durch das Laser-Durchflusszytometer geleitet, wo die Vorwärtsstreuung und die Seitwärtsfluoreszenzemission gemessen werden, um die Retikulozytenzahl (RETIC) und die Retikulozyten in Prozent (%Retic) zu berechnen.

#### **Warnhinweise und Vorsichtsmaßnahmen**

Schutzhandschuhe und Laborkittel tragen. Haut- und Augenkontakt vermeiden. Kann zu Reizung und Verfärbung der Haut führen. Bei Hautkontakt den betroffenen Bereich mit Seife und Wasser waschen. Polymethin-Farbstoffe können die Augen reizen oder verletzen. Bei Augenkontakt sofort mit reichlich Wasser oder physiologischer Kochsalzlösung spülen; wiederholt das obere und untere Augenlid anheben, bis keine Farbstoffreste mehr zu erkennen sind. Ärztlichen Rat einholen. Bei Verschlucken Erbrechen herbeiführen und ärztlichen Rat einholen. Dampf nicht einatmen. Bei Unfall oder Unwohlsein sofort Arzt hinzuziehen.

### Kompatibles Probenmaterial

Mit dem ProCyte Dx-Analysegerät können Vollblutproben sowie abdominale, thorakale und synoviale Flüssigkeitsproben analysiert werden.

### Entnahme von Proben zur Verwendung mit dem ProCyte Dx-Analysegerät

Das ProCyte Dx-Analysegerät ist mit einer Vielzahl von EDTA-Probenahmeröhrchen verschiedener Größen kompatibel; die Verwendung von IDEXX VetCollect\*-Röhrchen wird jedoch empfohlen. Da das erforderliche Probenvolumen je nach Röhrchentyp variiert, ist es wichtig, die Richtlinien des Röhrchenherstellers für das Füllvolumen zu befolgen, um Folgendes sicherzustellen:

- Das richtige EDTA-Probenverhältnis.
- Das Röhrchen wird nicht überfüllt, was zu einer Gerinnung des Materials oder zu einer Verklumpung der Thrombozyten führen kann.
- Das Röhrchen wird nicht zu wenig befüllt, was zu morphologischen Veränderungen führen kann, wie z. B. Schrumpfung (Krenation) der Erythrozyten (RBC).

#### **WICHTIG:**

- Bei Verwendung von Standard-Sammelröhrchen (13 mm x 75 mm) benötigt das Analysegerät einen Füllstand von mindestens 500  $\mu$ l zum Ansaugen der Probe.
- Bei Verwendung von Microtainer-Röhrchen benötigt das Analysegerät einen Füllstand von mindestens 200 µl zum Ansaugen der Probe.
- Wir empfehlen, die Proben innerhalb von 4 Stunden nach der Entnahme zu analysieren.

#### Bewährte Verfahren zur Probenentnahme und -vorbereitung

- **• Verwenden Sie Spritzen und Kanülen nur einmal** Stumpfe Kanülen können ein Trauma am Blutgefäß verursachen, was zu Zellzerstörung, Hämolyse und Thrombozytenaktivierung führt, insbesondere bei Katzen.
- **• Wählen Sie ein geeignetes Blutgefäß und eine entsprechende Kanülengröße** Entnehmen Sie das Blut aus einem Blutgefäß, das genügend Blut für das ausgewählte Röhrchen oder die ausgewählte Spritze abgibt. Wählen Sie die für die jeweilige Tierart geeignete Kanülengröße.
- **• Gehen Sie bei der Blutentnahme behutsam vor** Wird die physiologische Fließgeschwindigkeit des Blutes überschritten, kann dies zum Kollabieren des Blutgefäßes führen, was für das Tier schmerzhaft sein und eine Hämolyse verursachen kann.
- **• Mischen Sie die Probe so schnell wie möglich mit EDTA** Wenn Sie eine Spritze mit aufgesetzter Kanüle verwenden, nehmen Sie die Kanüle von der Spritze ab, bevor Sie das Blut in das Röhrchen überführen. Nehmen Sie die Kappe vom Röhrchen ab und füllen Sie das Röhrchen bis zum korrekten Füllstand.

**WICHTIG:** Setzen Sie die Kappe wieder auf und durchmischen Sie die EDTA-Probe sofort durch vorsichtiges, mindestens 10-maliges Umdrehen des Röhrchens.

- **• Vergewissern Sie sich, dass das Verhältnis von Blutprobe zu EDTA angemessen ist** Füllen Sie das Röhrchen bis zum korrekten Füllstand, um eine ausreichende Durchmischung mit EDTA zu gewährleisten. Eine Überfüllung kann zu Gerinnung des Materials oder zur Verklumpung der Thromboyzten führen; eine Unterfüllung kann morphologische Veränderungen, wie z. B. eine Schrumpfung der Erythrozyten (Krenation), mit sich bringen. Entnehmen Sie die korrekten Füllmengen der Packungsbeilage des Herstellers.
- **• Analysieren Sie die Probe so schnell wie möglich** Für optimale Ergebnisse empfehlen wir, die Probe innerhalb von 4 Stunden vorzubereiten und zu testen. Selbst wenn die Blutproben gekühlt werden, nimmt ihre Qualität nach 4 Stunden ab. Gekühlte Proben müssen nach Entnahme aus dem Kühlschrank 15 Minuten lang auf Raumtemperatur gebracht werden.
- **• Verwerfen Sie stark hämolysierte Proben** Wenn die Hämolyse auf eine unsachgemäße Probenentnahme zurückzuführen ist, verwerfen Sie die Probe und nehmen Sie eine neue Blutprobe ab. Wenn die Hämolyse persistiert, ist sie möglicherweise auf einen Krankheitszustand zurückzuführen.
- **• Verwerfen Sie geronnene Proben und nehmen Sie eine neue Blutprobe ab** Das Vorhandensein von Gerinnseln macht sämtliche Ergebnisse ungültig.

### Überblick

Der Zweck der Qualitätskontrolle (QC) ist die Überwachung der Leistung des ProCyte Dx\*-Analysegeräts im Zeitverlauf. Die QC stellt außerdem die Zuverlässigkeit des Analysegeräts und des Reagenzsystems sicher. Die Qualitätskontrolle sollte einmal pro Monat durchgeführt werden. Es kann unter Umständen notwendig sein, eine Qualitätskontrolle zur Fehlerbehebung durchzuführen.

### Materialien für die Qualitätskontrolle

Für die Überwachung der Leistung des ProCyte Dx-Analysegeräts wird das Qualitätskontrollmaterial *e*-CHECK\* (XS) verwendet. Verwenden Sie auf dem Analysegerät keine anderen Materialien für die Qualitätskontrolle.

Die *e*-CHECK (XS)-Kontrolle ist eine stabilisierte Vollblutmatrix, die zur statistischen Prozesskontrolle des ProCyte Dx-Analysegeräts entwickelt wurde. Dieses Produkt ist ausschließlich für den tierärztlichen Gebrauch durch Labormitarbeiter oder entsprechend geschulte Mitarbeiter vorgesehen.

*e*-CHECK (XS) kann bis zu dem auf der Produktverpackung angegebenen Verfallsdatum verwendet werden.

### Hinzufügen einer Qualitätskontrollcharge

- 1. Tippen Sie auf dem Startbildschirm der IDEXX VetLab Station auf **Geräte**.
- 2. Tippen Sie auf die Registerkarte **ProCyte Dx**.
- 3. Tippen Sie auf **Qualitätskontrolle**.
- 4. Tippen Sie auf **QC-Charge hinzufügen**.
- 5. Falls Sie über einen Barcodeleser verfügen, scannen Sie den Barcode der Packungsbeilage von *e*-CHECK (XS). Falls Sie nicht über einen Barcodeleser verfügen, geben Sie den Barcode in das Textfeld "Geben Sie einen Qualitätskontroll-Barcode ein" ein und tippen Sie auf **Weiter**.
- 6. Wiederholen Sie Schritt 5 für alle sechs Barcodes. Nach Eingabe der Barcodes werden die Barcodes im Gruppenfeld "Qualitätskontroll-Barcodes" angezeigt. Wenn ein Barcode erfolgreich eingegeben wurde, erscheint auf der linken Seite des Barcodes ein grüner Haken. Wenn der Barcode ungültig ist (weil er nicht existiert oder abgelaufen ist), erscheint auf der linken Seite des Barcodes eine rotes X und es wird ggf. eine Fehlermeldung angezeigt.
- 7. Tippen Sie auf **Weiter**. Die QC-Charge wird nun auf dem Bildschirm "Qualitätskontrolle" angezeigt.

### Durchführen der Qualitätskontrolle

Dieser Vorgang sollte monatlich durchgeführt werden, um eine optimale Leistung des Analysegeräts zu gewährleisten.

- 1. Tippen Sie auf dem Startbildschirm der IDEXX VetLab Station auf **Geräte**.
- 2. Tippen Sie auf die Registerkarte **ProCyte Dx**.
- 3. Tippen Sie auf **Qualitätskontrolle**.
- 4. Wählen Sie die zu verwendende ProCyte Dx-Qualitätskontrollcharge aus und tippen Sie dann auf **QC durchführen**. Das ProCyte Dx-Probenfach öffnet sich.

**Hinweis:** Wenn keine gültige QC-Charge verfügbar ist, fügen Sie eine neue QC-Charge hinzu (ausführliche Anweisungen siehe oben unter "Hinzufügen einer Qualitätskontrollcharge").

5. Bringen Sie eine *e*-CHECK (XS)-Ampulle für mindestens 15 Minuten auf Raumtemperatur (18 °C–25 °C). Die Temperatur der Ampulle darf die Raumtemperatur nicht überschreiten.

**Hinweis:** Erwärmen Sie die Ampulle nicht mit den Händen.

6. Überprüfen Sie den sicheren Sitz der Kappe und schwenken Sie die *e*-CHECK (XS)-Ampulle vorsichtig, bis sich das Zellsediment am Boden der Ampulle vollständig aufgelöst hat.

**Hinweis:** Gelegentliches Schwenken der Ampulle während des Aufwärmens verringert die zur Durchführung dieses Schrittes erforderliche Zeit. Bitte platzieren Sie die *e*-CHECK (XS)-Ampulle dazu nicht auf einem Misch- oder Schaukelapparat.

- 7. Stellen Sie sicher, dass der QC-Adapter im Probenfach eingesetzt ist.
- 8. Platzieren Sie die *e*-CHECK (XS)-Ampulle sofort im Röhrchenadapter.
- 9. Tippen Sie auf **OK**. Der Startbildschirm der IDEXX VetLab Station wird angezeigt.
- 10. Drücken Sie am Analysegerät auf die **Start**-Taste.
- 11. Stellen Sie die *e*-CHECK (XS)-Ampulle zurück in den Kühlschrank.

**Hinweis: Nach dem Durchstechen der Kappe bleibt das**  *e*-CHECK (XS)-Kontrollmaterial 14 Tage lang stabil.

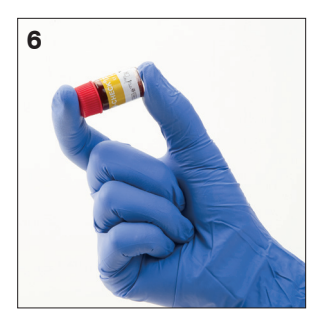

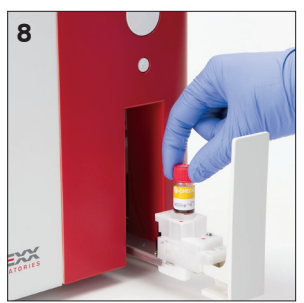

### Anzeigen und Drucken der Ergebnisse der Qualitätskontrolle

- 1. Wählen Sie an der IDEXX VetLab Station den QC-Durchlauf aus, dessen Ergebnisse Sie ansehen möchten. Führen Sie über den Startbildschirm einen der folgenden Schritte aus:
	- Tippen Sie in der Liste "Letzte Ergebnisse" auf die QC-Chargeninformationen und dann auf **Anzeigen**.
	- Tippen Sie auf die Schaltfläche **Aufzeichnungen**, tippen Sie auf die QC-Chargeninformationen und dann auf **Ergebnisse anzeigen**.
- 2. Über die Schaltfläche "Patientendaten" auf dem Startbildschirm: Tippen Sie im Bildschirm "Ergebnisauswahl" auf den Ergebnissatz, den Sie anzeigen möchten, und tippen Sie dann auf **Ergebnisse anzeigen**.
- 3. Über die Schaltfläche "Patientendaten" auf dem Startbildschirm: Tippen Sie im Bildschirm "Testergebnisse" auf die Registerkarte **ProCyte Dx**, um die QC-Testergebnisse anzuzeigen.
- 4. Falls Sie einen Fehler gemacht haben (z. B. die Analyse von QC L2 anstelle von QC L1), tippen Sie oben auf dem Bildschirm auf **Aus QC-Trend entfernen**, um den Datenpunkt aus dem Trenddiagramm zu entfernen. Informationen zu Trendergebnissen finden Sie unten unter "Trenddeutung von Qualitätskontrollergebnissen".
- 5. Wenn Sie einen Kommentar zu den Testergebnissen hinzufügen möchten, tippen Sie auf **Kommentare hinzufügen** und geben Sie die gewünschten Informationen ein.
- 6. Tippen Sie auf **Drucken**, um ein Exemplar der QC-Ergebnisse zu drucken.

### Trenddeutung von Qualitätskontrollergebnissen

- 1. Tippen Sie auf dem Startbildschirm der IDEXX VetLab Station auf die Schaltfläche **Patientendaten**, tippen Sie auf die QC-Chargeninformationen und dann auf **Ergebnisse anzeigen**.
- 2. Wählen Sie die QC-Ergebnisse aus, für die Sie die Trenddeutung durchführen möchten.
- 3. Tippen Sie auf **Trend anzeigen**.

### Anzeigen von Informationen zur Qualitätskontrollcharge

- 1. Tippen Sie auf dem Startbildschirm der IDEXX VetLab Station auf **Geräte**.
- 2. Tippen Sie auf die Registerkarte **ProCyte Dx**.
- 3. Tippen Sie auf **Qualitätskontrolle**.
- 4. Tippen Sie auf **QC-Chargeninfo anzeigen**. Es werden die Chargennummer, der Flüssigkeitsstand, das Verfallsdatum in ungeöffnetem Zustand und die Parameterinformationen für diese QC-Charge angezeigt.
- 5. Tippen Sie auf **Zurück**, um zum ProCyte Dx-Gerätebildschirm zurückzukehren.

## **Wartung**

### Überblick

Eine Vielzahl von Wartungs- und Diagnoseverfahren ermöglicht Ihnen die Wartung und Instandhaltung des ProCyte Dx\*-Analysegeräts.

**Hinweis:** Einige dieser Aufgaben müssen mit Unterstützung des technischen Kundendienstes von IDEXX durchgeführt werden. Wenden Sie sich an den technischen Kundendienst von IDEXX, wenn Sie dazu aufgefordert werden (siehe "Kontaktinformationen des technischen Kundendienstes von IDEXX auf Seite 54).

### Aktualisieren der Software

IDEXX stellt Ihnen regelmäßig kostenfreie Aktualisierungen der Gerätesoftware zur Verfügung. Diese Aktualisierungen können neue Funktionen enthalten. Lesen Sie die in jeder neuen Version enthaltenen Hinweise zur Software aufmerksam durch.

Detaillierte Aktualisierungsanweisungen finden Sie in der Anleitung, die der Aktualisierungs-CD beigelegt ist.

### Durchführen des täglichen Standby-Vorgangs

Der Standby-Vorgang wird täglich zu einem vom Benutzer festgelegten Zeitpunkt durchgeführt oder wenn das Analysegerät für länger als 11 Stunden und 45 Minuten nicht verwendet wurde. Nach Verlassen des Standby-Modus führt das Analysegerät eine Hintergrundprüfung durch, um zu ermitteln, ob das Analysegerät betriebsbereit ist oder eine Reinigung oder Wartung erforderlich ist. Das Analysegerät sollte alle 24 Stunden einmal in den Standby-Modus wechseln. Das Verlassen des Standby-Modus dauert ca. 8 Minuten.

**Hinweis:** Wenn Sie das Analysegerät an einem bestimmten Tag voraussichtlich nicht verwenden wollen, belassen Sie es im Standby-Modus.

**Wichtig:** Wird der Standby-Vorgang nicht durchgeführt, kann es zu ungenauen Ergebnissen kommen. IDEXX empfiehlt, das Analysegerät jeweils am Ende des Tages in den Standby-Modus zu versetzen; wird das Gerät kontinuierlich verwendet, sollte dies mindestens einmal alle 24 Stunden geschehen.

#### Um den Standby-Vorgang täglich zu einem bestimmten Zeitpunkt durchzuführen:

Das ProCyte Dx-Analysegerät wechselt standardmäßig jeden Tag um 19:00 Uhr in den Standby-Modus. Wenn Sie die Standarduhrzeit für den Wechsel in den Standby-Modus ändern möchten, führen Sie folgende Schritte durch:

- 1. Tippen Sie auf dem Startbildschirm der IDEXX VetLab Station auf **Geräte**.
- 2. Tippen Sie auf die Registerkarte **ProCyte Dx**.
- 3. Tippen Sie auf **ProCyte Dx Einstellungen**.
- 4. Tippen Sie im Gruppenfeld "Standby-Modus" auf die Auf- und Abwärtspfeiltasten für Stunden und/oder Minuten, um die Zeit wie gewünscht zu ändern.
- 5. Tippen Sie auf **a.m.** oder **p.m.**.
- 6. Tippen Sie auf **OK**, um die Änderungen zu speichern.

### Standby-Vorgang durchführen, wenn das Analysegerät aktiv ist:

- 1. Tippen Sie auf dem Startbildschirm der IDEXX VetLab Station auf **Geräte**.
- 2. Tippen Sie auf die Registerkarte **ProCyte Dx**.
- 3. Tippen Sie auf **Gehen Sie auf Standby**. Es wird eine Meldung angezeigt, die Sie darüber informiert, dass der Vorgang ca. 3 Minuten dauert.
- 4. Tippen Sie auf **OK**. Das Meldungsfenster wird geschlossen und der Startbildschirm angezeigt. Das ProCyte Dx-Symbol hat den Status "Arbeitet" und in der Fortschrittsleiste wird der Fortschritt des Vorgangs in Prozent angezeigt. Nach Abschluss des Vorgangs wechselt der Status von "Arbeitet" auf "Bereit".

#### Standby-Modus verlassen:

- 1. Tippen Sie auf dem Startbildschirm der IDEXX VetLab Station auf das ProCyte Dx-Symbol (das Symbol sollte sich im Status "Bereit" befinden).
- 2. Tippen Sie im ProCyte Dx-Gerätebildschirm auf **Standby-Modus verlassen**. Tippen Sie auf **OK**, sobald Sie dazu aufgefordert werden, um zu bestätigen, dass Sie den Standby-Modus verlassen möchten. Auf dem ProCyte Dx-Analysegerät wird automatisch der Vorgang "Automatische Spülung" durchgeführt und eine Hintergrundprüfung gestartet. Nach Abschluss dieser Vorgänge (nach ca. 8 Minuten) ist das ProCyte Dx-Analysegerät bereit, mit der Verarbeitung von Proben zu beginnen.

### Wöchentliches Ausschalten des Analysegeräts

Es wird empfohlen, das Analysegerät und die IPU einmal pro Woche auszuschalten. Anweisungen zum Ausschalten des Analysegeräts finden Sie unter "Analysegerät ausschalten" auf Seite 14.

### Durchführen der monatlichen Spülung

Die monatliche Spülung:

- beseitigt Kontaminationen der Durchflusszelle des optischen Detektorblocks,
- startet automatisch den Vorgang "Automatische Spülung",
- führt eine Hintergrundprüfung durch.

Der monatliche Spülvorgang dauert ca. 25 Minuten. IDEXX empfiehlt, diesen Vorgang einmal pro Monat durchzuführen, um eine optimale Leistung des Analysegeräts zu gewährleisten.

Für diesen Vorgang können Sie IDEXX Hydro-Clean verwenden oder eine 5%ige Bleichmittellösung herstellen, indem Sie ein gefiltertes, unparfümiertes Bleichmittel mit destilliertem/entionisiertem Wasser mischen. Das Verhältnis zwischen Bleichmittel und destilliertem/entionisiertem Wasser variiert je nach Konzentration des Bleichmittels (z. B. hat das Haushaltsbleichmittel Clorox\* Regular Bleach eine Konzentration von 6 %, d. h., die Lösung sollte aus 5 Teilen Clorox\* Regular Bleach und 1 Teil destilliertem/entionisiertem Wasser bestehen).

**Wichtig:** Verwenden Sie nur gefiltertes und unparfümiertes Bleichmittel ohne Tenside. Verwenden Sie KEINE parfümierten Bleichmittel oder Nachahmeprodukte von Haushaltsbleichmitteln. Verwenden Sie KEIN Leitungswasser. Die Lösung kann bis zu einer Woche nach ihrer Herstellung verwendet werden.

#### Monatlichen Spülung durchführen:

- 1. Tippen Sie auf dem Startbildschirm der IDEXX VetLab Station auf **Geräte**.
- 2. Tippen Sie auf die Registerkarte **ProCyte Dx** und dann auf **ProCyte Dx-Diagnose**.
- 3. Tippen Sie auf **Monatliche Spülung**. Das Meldungsfenster für die monatliche Spülung wird angezeigt und das Probenfach auf dem ProCyte Dx-Analysegerät wird geöffnet.
- 4. Lesen Sie die Meldung und stellen Sie sicher, dass die erforderliche Zeit für den Vorgang keine Auswirkungen auf Ihren Arbeitsablauf hat.
- 5. Verwenden Sie IDEXX Hydro-Clean oder stellen Sie eine 5%ige Bleichmittellösung her, indem Sie ein gefiltertes, unparfümiertes Bleichmittel mit destilliertem/entionisiertem Wasser mischen. Das Verhältnis zwischen Bleichmittel und destilliertem/entionisiertem Wasser variiert je nach Konzentration des Bleichmittels (z. B. hat das Haushaltsbleichmittel Clorox\* Regular Bleach eine Konzentration von 6 %, d. h., die Lösung sollte aus 5 Teilen Clorox\* Regular Bleach und 1 Teil destilliertem/entionisiertem Wasser bestehen).
- 6. Geben Sie 3 ml des Bleichmittels in ein unbehandeltes Röhrchen und setzen Sie das Röhrchen in das Probenfach im Analysegerät ein.
- 7. Tippen Sie auf **OK**.
- 8. Tippen Sie auf die **Start**-Taste am Analysegerät, um die monatliche Spülung zu starten. Das ProCyte Dx-Symbol auf dem Startbildschirm erscheint mit dem Status "Arbeitet" und ein Fortschrittsbalken zeigt den Fortschritt der monatlichen Spülung in % an.

### Reinigen des Gehäuses

Ziehen Sie stets das Netzkabel aus der Steckdose, bevor Sie das Analysegerät reinigen.

Reinigen Sie die Außenseite des Analysegeräts mit einem feuchten (nicht nassen), fusselfreien Tuch. Fett kann durch ein mildes Desinfektionsmittel oder Flüssigseife entfernt werden. Folgende Produkte dürfen in der Nähe des Analysegeräts nicht verwendet werden: organische Lösungsmittel, Reinigungsmittel auf Ammoniakbasis, Tintenmarker, Sprays, die flüchtige Flüssigkeiten enthalten, Insektizide, Polituren oder Lufterfrischer.

Achten Sie darauf, keine Proben, Chemikalien, Reinigungsmittel, Wasser oder andere Flüssigkeiten auf dem oder im Analysegerät zu verschütten.

**Hinweis:** Staub und Tierhaare können zu Ausfällen des Analysegeräts führen. Reinigen Sie das Analysegerät und die umgebenden Flächen regelmäßig mit einem feuchten Tuch.

### Reinigen des Lüfterfilters

Der Lüfterfilter des Analysegeräts sollte einmal im Monat gereinigt werden.

Das Analysegerät muss während der Reinigung des Lüfterfilters ausgeschaltet sein. Daher wird empfohlen, den Lüfterfilter während des wöchentlichen Neustartvorgangs, wenn sowohl das Analysegerät als auch die IPU ausgeschaltet sind, zu reinigen.

### Lüfterfilter reinigen:

- 1. Stellen Sie sicher, dass das Analysegerät ausgeschaltet ist.
- 2. Öffnen Sie die rechte Seitenabdeckung des Analysegeräts.
- 3. Entfernen Sie den Lüfterfilter.
- 4. Entfernen Sie Verschmutzungen des Filters mit einem Staubsauger.
- 5. Bringen Sie den Lüfterfilter wieder an und schließen Sie die rechte Seitenabdeckung.

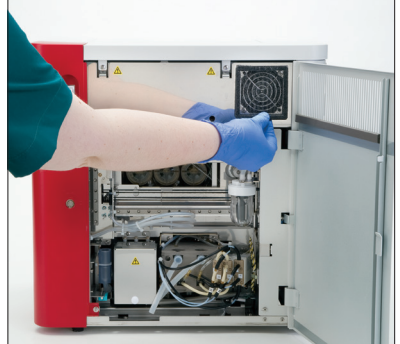

### Überblick

Einige dieser Aufgaben müssen mit Unterstützung des Technischen Kundendienstes von IDEXX durchgeführt werden. Wenden Sie sich an den Technischen Kundendienst von IDEXX, wenn Sie dazu aufgefordert werden (siehe "Kontaktinformationen des Technischen Kundendienstes von IDEXX" auf Seite 54).

Wichtig: Das ProCyte Dx<sup>\*</sup>-Analysegerät muss sich im Status "Bereit" befinden, um einen Wartungsvorgang durchzuführen. Die meisten Diagnose- und Wartungsmaßnahmen sind über den ProCyte Dx-Diagnose-Bildschirm auf der IDEXX VetLab Station zugänglich.

### Abweichungen in den Ergebnissen

#### Im Vergleich zu einem kommerziellen Labor oder anderen Geräten

Der Vergleich von Ergebnissen aus verschiedenen Laboren, die möglicherweise unterschiedliche Geräte oder Methoden verwenden, ist bestenfalls ungenau. Etwaige Vergleiche sollten mit derselben Probe durchgeführt werden, die "geteilt", unter ähnlichen Bedingungen gelagert und etwa zur gleichen Zeit untersucht wurde. Wenn zu viel Zeit zwischen den Probendurchläufen verstreicht, kann die Probe altern. Zum Beispiel ändern sich die MCV-Werte nach 8 Stunden, da die Zellen zum Aufquellen neigen. Vergleichen Sie jedes Ergebnis mit dem von IDEXX oder dem kommerziellen Labor angegebenen Referenzbereich (je nach Fall). Jedes Ergebnis sollte das gleiche Verhältnis zum Referenzbereich seiner Methode haben. Zum Beispiel sollte eine Probe, die am ProCyte Dx-Analysegerät ein Ergebnis liefert, das leicht unter dem Referenzbereich liegt, ein Laborergebnis erzeugen, das leicht unter dem Referenzbereich des Labors liegt.

#### Im Vergleich zu Ihren eigenen Erwartungen

Wenn Sie Ergebnisse erhalten, die nicht dem entsprechen, was Sie bei einem bestimmten Patienten erwartet haben, sollten Sie Folgendes beachten:

- Wurden in der entnommenen Probe irgendwelche Anomalien festgestellt (z. B. Hämolyse, Lipämie oder ein sehr gestresster Patient), die die beobachteten Veränderungen verursachen könnten?
- Wie weit außerhalb des Referenzbereichs liegt das Ergebnis? Je kleiner der Referenzbereich ist, desto bedeutender werden kleine Änderungen.
- Würden irgendwelche Behandlungen oder Medikamente, die der Patient möglicherweise einnimmt, die Ergebnisse verändern?
- Werden die Ergebnisse von den klinischen Befunden gestützt? Unerwartet abnormale Ergebnisse gehen in der Regel mit anderen Anzeichen einher.
- Ist das Ergebnis (möglicherweise) biologisch signifikant?
- Anhand welcher anderen Untersuchungen oder Verfahren könnte dieser Befund bestätigt oder aber verworfen werden?

Alle Laborbefunde sollten im Lichte der Anamnese, der klinischen Symptome und der Ergebnisse von zusätzlichen Untersuchungen interpretiert werden.

### Aufrufen des ProCyte Dx-Diagnosebildschirms

- 1. Tippen Sie auf dem Startbildschirm der IDEXX VetLab Station auf **Geräte**.
- 2. Tippen Sie auf die Registerkarte **ProCyte Dx** und dann auf **ProCyte Dx-Diagnose**.

Wenn ein Wartungsvorgang durchgeführt wird, erscheint das ProCyte Dx-Symbol auf dem Startbildschirm mit dem Status "Arbeitet" und ein Fortschrittsbalken zeigt den Fortschritt des Vorgangs in % an.

### Analysegerät-Symbol im Offline-Status

Wenn die Kommunikation zwischen der IPU und dem Router unterbrochen ist, wird das ProCyte Dx-.............<br>Svmbol auf dem Startbildschirm der IDEXX VetLab Station mit dem Status "Offline" angezeigt. Um das Problem zu beheben, stellen Sie sicher, dass das Ethernet-Kabel, dass die IPU mit dem Router verbindet, ordnungsgemäß eingesteckt ist. Wenn das Problem weiterhin besteht, folgen Sie diesen Anweisungen:

- 1. Schalten Sie das Analysegerät aus.
- 2. Drücken Sie auf die Ein/Aus-Taste auf der IPU und halten Sie sie gedrückt, bis sich die IPU ausgeschaltet hat.
- 3. Warten Sie 5 Sekunden und schalten Sie die IPU wieder ein.
- 4. Sobald das ProCyte Dx-Symbol auf dem Startbildschirm der IDEXX VetLab Station in den Status "Arbeitet" (gelb) wechselt, schalten Sie das Analysegerät wieder ein.

### Symbol des Analysegeräts im Status "Arbeitet", wenn keine Probe verarbeitet wird

Wenn die Kommunikation zwischen der IPU und dem Analysegerät unterbrochen ist, wird das ProCyte Dx-Symbol auf dem Startbildschirm der IDEXX VetLab Station mit dem Status "Arbeitet" angezeigt. Um das Problem zu beheben, stellen Sie sicher, dass das Ethernet-Kabel, dass die IPU mit dem Analysegerät verbindet, ordnungsgemäß eingesteckt ist. Wenn das Problem weiterhin besteht, folgen Sie diesen Anweisungen:

- 1. Schalten Sie das Analysegerät aus.
- 2. Drücken Sie auf die Ein/Aus-Taste auf der IPU und halten Sie sie gedrückt, bis sich die IPU ausgeschaltet hat.
- 3. Warten Sie 5 Sekunden und schalten Sie die IPU wieder ein.
- 4. Sobald das ProCyte Dx-Symbol auf dem Startbildschirm der IDEXX VetLab Station in den Status "Arbeitet" (gelb) wechselt, schalten Sie das Analysegerät wieder ein.

### Durchführen der automatischen Spülung

Der Vorgang "Automatische Spülung" reinigt die Detektorkammer und den Verdünnungsmittelschlauch. Es wird außerdem eine Hintergrundprüfung durchgeführt. Der automatische Spülvorgang dauert ca. 4 Minuten.

- 1. Tippen Sie auf dem Startbildschirm der IDEXX VetLab Station auf **Geräte**.
- 2. Tippen Sie auf die Registerkarte **ProCyte Dx** und dann auf **ProCyte Dx-Diagnose**.
- 3. Tippen Sie auf **Automatische Spülung**. Das Textfeld "Automatische Spülung" wird angezeigt.
- 4. Lesen Sie die Meldung und stellen Sie sicher, dass die erforderliche Zeit für den Vorgang keine Auswirkungen auf Ihren Arbeitsablauf hat. Tippen Sie dann auf **OK**.

### Spülen des Abfallfachs

Bei dem Vorgang "Abfallfach spülen" wird das Abfallfach im ProCyte Dx-Analysegerät mit einer 5%igen Bleichmittellösung gespült. Dieser Vorgang dauert ca. 10 Minuten. Führen Sie den Vorgang durch, wenn Sie dazu aufgefordert werden.

- 1. Tippen Sie auf dem Startbildschirm der IDEXX VetLab Station auf **Geräte**.
- 2. Tippen Sie auf die Registerkarte **ProCyte Dx** und dann auf **ProCyte Dx-Diagnose**.
- 3. Tippen Sie auf **Abfallfach spülen**. Das Textfeld "Abfallfach spülen" wird angezeigt.
- 4. Lesen Sie die Meldung und stellen Sie sicher, dass die erforderliche Zeit für den Vorgang keine Auswirkungen auf Ihren Arbeitsablauf hat.

5. Verwenden Sie IDEXX Hydro-Clean oder stellen Sie eine 5%ige Bleichmittellösung her, indem Sie ein gefiltertes, unparfümiertes Bleichmittel mit destilliertem/entionisiertem Wasser mischen. Das Verhältnis zwischen Bleichmittel und destilliertem/entionisiertem Wasser variiert je nach Konzentration des Bleichmittels (z. B. hat das Haushaltsbleichmittel Clorox\* Regular Bleach eine Konzentration von 6 %, d. h., die Lösung sollte aus 5 Teilen Clorox\* Regular Bleach und 1 Teil destilliertem/entionisiertem Wasser bestehen).

**Wichtig:** Verwenden Sie nur gefiltertes und unparfümiertes Bleichmittel ohne Tenside. Verwenden Sie KEINE parfümierten Bleichmittel oder Nachahmeprodukte von Haushaltsbleichmitteln. Verwenden Sie KEIN Leitungswasser. Die Lösung kann bis zu einer Woche nach ihrer Herstellung verwendet werden.

- 6. Geben Sie 3 ml des Bleichmittels in ein unbehandeltes Röhrchen und setzen Sie das Röhrchen in das Probenfach im Analysegerät ein.
- 7. Tippen Sie auf **OK**.
- 8. Tippen Sie am ProCyte Dx-Analysegerät auf die **Start**-Taste, um die Spülung der Abfallfachs zu starten. Das ProCyte Dx-Symbol auf dem Startbildschirm erscheint mit dem Status "Arbeitet" und ein Fortschrittsbalken zeigt den Fortschritt der Spülung des Abfallfachs in % an.

### Durchflusszytometer reinigen

Der Vorgang "Durchflusszytometer reinigen" beseitigt Kontaminationen der Durchflusszelle des optischen Detektorblocks. Dieser Vorgang dauert ca. 6 Minuten.

- 1. Tippen Sie auf dem Startbildschirm der IDEXX VetLab Station auf **Geräte**.
- 2. Tippen Sie auf die Registerkarte **ProCyte Dx** und dann auf **ProCyte Dx-Diagnose**.
- 3. Tippen Sie auf **Durchflusszytometer reinigen**. Das Textfeld "Durchflusszytometer reinigen" wird angezeigt.
- 4. Lesen Sie die Meldung und stellen Sie sicher, dass die erforderliche Zeit für den Vorgang keine Auswirkungen auf Ihren Arbeitsablauf hat.
- 5. Verwenden Sie IDEXX Hydro-Clean oder stellen Sie eine 5%ige Bleichmittellösung her, indem Sie ein gefiltertes, unparfümiertes Bleichmittel mit destilliertem/entionisiertem Wasser mischen. Das Verhältnis zwischen Bleichmittel und destilliertem/entionisiertem Wasser variiert je nach Konzentration des Bleichmittels (z. B. hat das Haushaltsbleichmittel Clorox\* Regular Bleach eine Konzentration von 6 %, d. h., die Lösung sollte aus 5 Teilen Clorox\* Regular Bleach und 1 Teil destilliertem/entionisiertem Wasser bestehen).

**Wichtig:** Verwenden Sie nur gefiltertes und unparfümiertes Bleichmittel ohne Tenside. Verwenden Sie KEINE parfümierten Bleichmittel oder Nachahmeprodukte von Haushaltsbleichmitteln. Verwenden Sie KEIN Leitungswasser. Die Lösung kann bis zu einer Woche nach ihrer Herstellung verwendet werden.

- 6. Geben Sie 3 ml des Bleichmittels in ein unbehandeltes Röhrchen und setzen Sie das Röhrchen in das Probenfach im Analysegerät ein.
- 7. Tippen Sie auf **OK**.
- 8. Tippen Sie am ProCyte Dx-Analysegerät auf die **Start**-Taste, um die Spülung des Durchflusszytometers zu starten. Das ProCyte Dx-Symbol auf dem Startbildschirm erscheint mit dem Status "Arbeitet" und ein Fortschrittsbalken zeigt den Fortschritt der Spülung des Durchflusszytometers in % an.

### Reinigen der Reaktionskammer

Der Vorgang "Reaktionskammer reinigen" dauert weniger als 1 Minute. Hierbei werden die in der Reaktionskammer angesammelten Reagenzien geleert und das Analysegerät erneut geprimt. Unmittelbar im Anschluss an diesen Vorgang wird der Vorgang "Automatische Spülung" durchgeführt. Dies beiden Vorgänge dauern insgesamt ca. 9 Minuten.

- 1. Tippen Sie auf dem Startbildschirm der IDEXX VetLab Station auf **Geräte**.
- 2. Tippen Sie auf die Registerkarte **ProCyte Dx** und dann auf **ProCyte Dx-Diagnose**.
- 3. Tippen Sie auf **Reaktionskammer reinigen**. Das Textfeld "Reaktionskammer reinigen" wird angezeigt.
- 4. Lesen Sie die Meldung und stellen Sie sicher, dass die erforderliche Zeit für den Vorgang keine Auswirkungen auf Ihren Arbeitsablauf hat. Tippen Sie auf **OK**.

### RBC-Isolationskammer entleeren

Der Vorgang "RBC-Isolationskammer entleeren" dauert etwa 3 Minuten. Hierbei werden die in der RBC-Isolationskammer angesammelten Reagenzien geleert.

- 1. Tippen Sie auf dem Startbildschirm der IDEXX VetLab Station auf **Geräte**.
- 2. Tippen Sie auf die Registerkarte **ProCyte Dx** und dann auf **ProCyte Dx-Diagnose**.
- 3. Tippen Sie auf **RBC-Isolationskammer entleeren**. Das Textfeld "RBC-Isolationskammer entleeren" wird angezeigt.
- 4. Lesen Sie die Meldung und stellen Sie sicher, dass die erforderliche Zeit für den Vorgang keine Auswirkungen auf Ihren Arbeitsablauf hat. Tippen Sie auf **OK**.

Das ProCyte Dx-Symbol auf dem Startbildschirm der IDEXX VetLab Station erscheint mit dem Status "Arbeitet" und ein Fortschrittsbalken zeigt den Fortschritt der Entleerung der RBC-Isolationskammer in % an.

### Abfallfach leeren

Zum Leeren des Abfallfachs kann der Vorgang zum Leeren des Abfallfachs durchgeführt werden. Während der Durchführung des Vorgangs wird das Textfeld "Abfallfach leeren" angezeigt.

**Hinweis:** Das ProCyte Dx-Analysegerät muss sich im Status "Bereit" befinden, um den Vorgang "Abfallfach leeren" durchzuführen. Wenn versucht wird, den Vorgang zu starten, während sich das Analysegerät in einem anderen Status befindet, ertönt auf dem Analysegerät ein Fehleralarm und das Meldungsfeld "Abfallfach leeren" wird nicht angezeigt.

- 1. Tippen Sie auf dem Startbildschirm der IDEXX VetLab Station auf **Geräte**.
- 2. Tippen Sie auf die Registerkarte **ProCyte Dx** und dann auf **ProCyte Dx-Diagnose**.
- 3. Tippen Sie auf **Abfallfach leeren**. Das Textfeld "Abfallfach leeren" wird angezeigt. Wenn der Entleerungsvorgang abgeschlossen ist, wird das Textfeld geschlossen.
- 4. Tippen Sie auf **OK**.

### Luftpumpe auf Standardeinstellungen zurücksetzen

Der Vorgang "Luftpumpe auf Standardeinstellungen zurücksetzen" dauert weniger als 1 Minute und muss durchgeführt werden, wenn die Pumpe ausgetauscht wird.

- 1. Tippen Sie auf dem Startbildschirm der IDEXX VetLab Station auf **Geräte**.
- 2. Tippen Sie auf die Registerkarte **ProCyte Dx** und dann auf **ProCyte Dx-Diagnose**.
- 3. Tippen Sie auf **Luftpumpe auf Standardeinstellungen zurücksetzen**. Das Textfeld "Luftpumpe auf Standardeinstellungen zurücksetzen" wird angezeigt.
- 4. Tippen Sie auf **OK**.

### Ansaugmotor auf Standardeinstellungen zurücksetzen

Der Vorgang "Ansaugmotor auf Standardeinstellungen zurücksetzen" dauert weniger als 1 Minute.

- 1. Tippen Sie auf dem Startbildschirm der IDEXX VetLab Station auf **Geräte**.
- 2. Tippen Sie auf die Registerkarte **ProCyte Dx** und dann auf **ProCyte Dx-Diagnose**.
- 3. Tippen Sie auf **Ansaugmotor auf Standardeinstellungen zurücksetzen**. Das Textfeld "Ansaugmotor auf Standardeinstellungen zurücksetzen" wird angezeigt.
- 4. Tippen Sie auf **OK**.

### Reagenzmotor auf Standardeinstellungen zurücksetzen

Der Vorgang "Reagenzmotor auf Standardeinstellungen zurücksetzen" dauert weniger als 1 Minute.

- 1. Tippen Sie auf dem Startbildschirm der IDEXX VetLab Station auf **Geräte**.
- 2. Tippen Sie auf die Registerkarte **ProCyte Dx** und dann auf **ProCyte Dx-Diagnose**.
- 3. Tippen Sie auf **Reagenzmotor auf Standardeinstellungen zurücksetzen**. Das Textfeld "Reagenzmotor auf Standardeinstellungen zurücksetzen" wird angezeigt.
- 4. Tippen Sie auf **OK**.

### Probenhaltermotor auf Standardeinstellungen zurücksetzen

Der Vorgang "Probenhaltermotor auf Standardeinstellungen zurücksetzen" dauert weniger als 1 Minute.

- 1. Tippen Sie auf dem Startbildschirm der IDEXX VetLab Station auf **Geräte**.
- 2. Tippen Sie auf die Registerkarte **ProCyte Dx** und dann auf **ProCyte Dx-Diagnose**.
- 3. Tippen Sie auf **Probenhaltermotor auf Standardeinstellungen zurücksetzen**. Das Textfeld "Probenhaltermotor auf Standardeinstellungen zurücksetzen" wird angezeigt.
- 4. Tippen Sie auf **OK**.

### WB-Ansaugmotor auf Standardeinstellungen zurücksetzen

Der Vorgang "WB-Ansaugmotor auf Standardeinstellungen zurücksetzen" dauert weniger als 1 Minute.

- 1. Tippen Sie auf dem Startbildschirm der IDEXX VetLab Station auf **Geräte**.
- 2. Tippen Sie auf die Registerkarte **ProCyte Dx** und dann auf **ProCyte Dx-Diagnose**.
- 3. Tippen Sie auf **WB-Ansaugmotor auf Standardeinstellungen zurücksetzen**. Das Textfeld "WB-Ansaugmotor auf Standardeinstellungen zurücksetzen" wird angezeigt.
- 4. Tippen Sie auf **OK**.

### Verstopfungen beheben

Der Vorgang "Verstopfung beheben" dauert ca. 1 Minute und entfernt Verstopfungen im RBC-Detektor.

- 1. Stellen Sie sicher, dass sich das ProCyte Dx-Analysegerät im Status "Bereit" befindet.
- 2. Tippen Sie auf dem Startbildschirm der IDEXX VetLab Station auf **Geräte**.
- 3. Tippen Sie auf die Registerkarte **ProCyte Dx** und dann auf **ProCyte Dx-Diagnose**.
- 4. Tippen Sie auf **Verstopfung beheben**. Das Textfeld "Verstopfung beheben" wird angezeigt.
- 5. Lesen Sie die Meldung und stellen Sie sicher, dass die erforderliche Zeit für den Vorgang keine Auswirkungen auf Ihren Arbeitsablauf hat. Tippen Sie auf **OK**.
- 6. Tippen Sie am ProCyte Dx-Analysegerät auf die **Start**-Taste, um den Vorgang "Verstopfung beheben" zu starten. Das ProCyte Dx-Symbol auf dem Startbildschirm erscheint mit dem Status "Arbeitet" und ein Fortschrittsbalken zeigt den Fortschritt des Vorgangs "Verstopfung beheben" in % an.

### Schlauchventil reinigen

Der Vorgang "Schlauchventil reinigen" dauert ca. 1 Minute.

- 1. Stellen Sie sicher, dass sich das ProCyte Dx-Analysegerät im Status "Bereit" befindet.
- 2. Tippen Sie auf dem Startbildschirm der IDEXX VetLab Station auf **Geräte**.
- 3. Tippen Sie auf die Registerkarte **ProCyte Dx** und dann auf **ProCyte Dx-Diagnose**.
- 4. Tippen Sie auf **Schlauchventil reinigen**. Das Textfeld "Schlauchventil reinigen" wird angezeigt.
- 5. Lesen Sie die Meldung und stellen Sie sicher, dass die erforderliche Zeit für den Vorgang keine Auswirkungen auf Ihren Arbeitsablauf hat. Tippen Sie auf **OK**.

### Smart Flags\*

Automatisierte Zellzählgeräte müssen zwei grundlegende Aufgaben erfüllen: Zum einen müssen die verschiedenen Komponenten einer Blutprobe untersucht und die richtigen Erythrozyten-, Leukozyten- und Blutplättchenzahlen sowie verschiedene Zellindizes angezeigt werden. Zum anderen muss der Benutzer mit einer Meldung informiert werden, wenn die Genauigkeit dieser Zellzahlen beeinträchtigt sein könnte. Wenn zum Beispiel die zu analysierende Blutprobe Leukozyten mit einer deutlich abnormalen Morphologie enthält, ist das Analysegerät möglicherweise nicht in der Lage, eine vollständige Charakterisierung durchzuführen. In diesem Fall zeigt das Gerät ein Meldung an, dass zur Bestätigung ein Blutausstrich untersucht werden sollte.

Die Hinweise oder Flags des ProCyte Dx-Analysegeräts zeigen dem Benutzer an, dass eine abnormale Zelle oder Zellgruppe vorliegt und nicht im normalen Hämogramm charakterisiert werden kann. Ein Sternchen (\*) gibt an, dass das Analysegerät das Vorhandensein der Zellpopulation in Frage stellt. Striche (--.--) geben an, dass das Analysegerät für einen bestimmten Parameter kein Ergebnis anzeigen kann. In beiden Fällen muss ein Blutausstrich untersucht werden. Die Flags dienen als interne Kontrollen und als Erinnerung, dass die Probe unter dem Mikroskop untersucht werden muss. In den meisten Fällen dauert diese mikroskopische Untersuchung weniger als 1–3 Minuten. Ein manuelles Differentialblutbild wird nur selten benötigt.

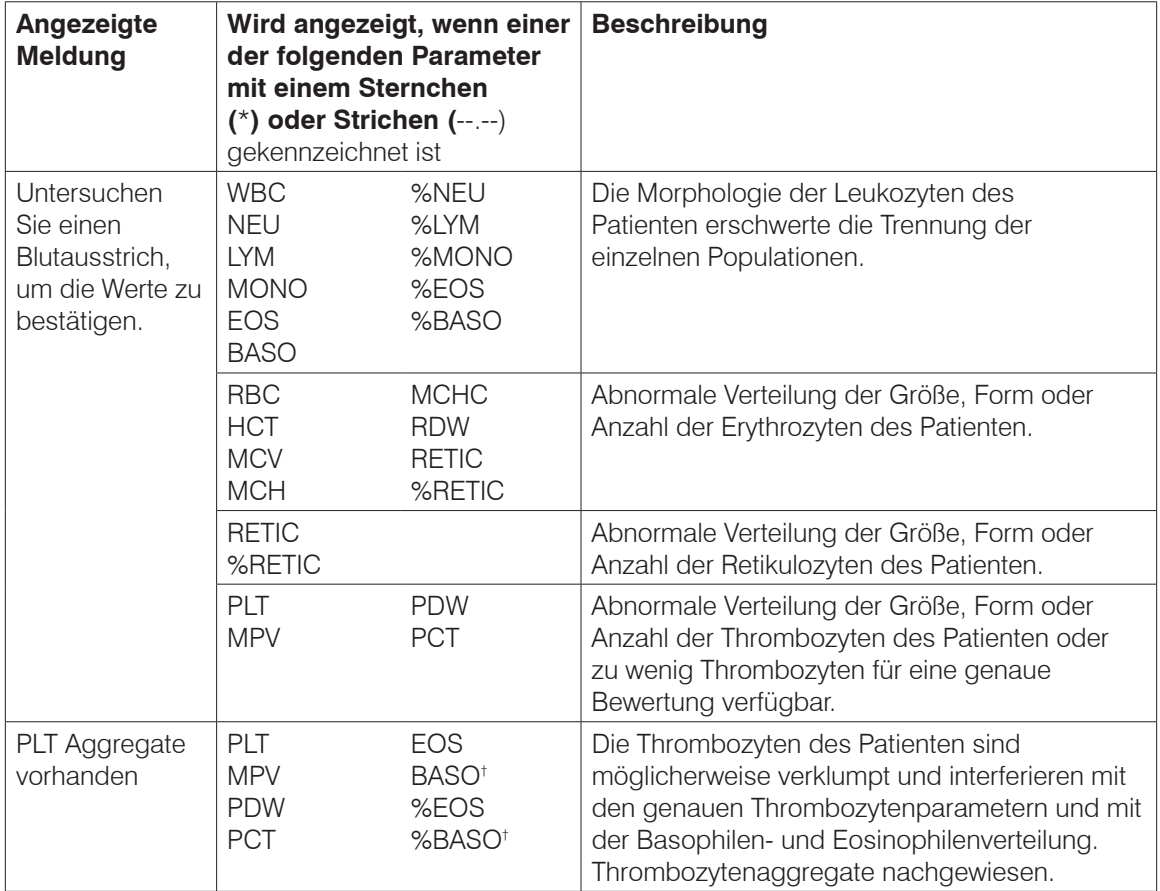

† Bei Katzen können BASO und %BASO nicht bestimmt werden und das Ergebnis "--.--" wird angezeigt.

### Installation des ProCyte Dx\*-Analysegeräts

- Das ProCyte Dx-Analysegerät wiegt ca. 25 kg. Zum Anheben des Geräts sind ggf. mehrere Personen erforderlich. Stellen Sie sicher, dass der vorgesehene Tisch bzw. die Ablage dem Gewicht des Analysegeräts standhalten kann.
- Stellen Sie das Analysegerät so auf, dass der Netzschalter und das Netzkabel leicht zugänglich sind.
- Stellen Sie den Touchscreen und den Computer der IDEXX VetLab Station rechts vom ProCyte Dx-Analysegerät auf, um ausreichend Platz für Wartungsmaßnahmen zu lassen.
- Das Analysegerät muss an einem gut belüfteten Ort aufgestellt werden, an dem es vor Wasser, Staub und direkter Sonneneinstrahlung geschützt ist. Stellen Sie das Analysegerät nicht an einem Ort auf, an dem es spritzwassergefährdet ist. Es muss an einem Ort aufgestellt werden, der ausreichend Platz für eine sichere Verwendung bietet, auch bei geöffnetem Probenfach. Falls zusätzliche Geräte daran angeschlossen/damit verbunden werden, wird zusätzlicher Platz auf dem Tisch benötigt.
- Das Analysegerät muss auf einer ebenen Fläche mit einem Abstand von 5 cm zwischen der Rückseite des Analysegeräts und der Wand (falls vorhanden) aufgestellt werden.
- Installieren Sie das Gerät nicht in einem Bereich, der übermäßigen Temperatur en oder Vibrationen ausgesetzt ist.
- Installieren Sie das Gerät nicht in Bereichen, in denen Chemikalien gelagert werden oder sich Gase entwickeln können.
- Verwenden Sie das Gerät nicht in einer Arbeitsumgebung, in denen elektrisch leitende oder brennbare Gase, einschließlich Sauerstoff, Wasserstoff und Anästhetika, vorhanden sind.
- Das Netzkabel des Geräts ist ca. 1,80 m lang. Verwenden Sie eine passende Steckdose in der Nähe des Geräts.
- Installieren Sie das Analysegerät in einem Innenraum das Gerät ist nur für die Verwendung in Innenräumen vorgesehen.

#### Analysegerät installieren:

- 1. Bevor Sie das Analysegerät auspacken, wählen Sie einen optimalen Standort für das Gerät aus. Wählen Sie einen gut belüfteten Ort mit ausreichendem Abstand zu offensichtlichen Wärmequellen, direkter Sonneneinstrahlung, Kälte, Feuchtigkeit oder Vibrationen. Für optimale Ergebnisse sollte die Raumtemperatur bei 15 °C–30 °C und die relative Luftfeuchtigkeit bei 30 %–85 % liegen.
- 2. Packen Sie das Analysegerät aus.
- 3. Lösen Sie die Schraube an der rechten Seitentür mit dem mitgelieferten Schlitzschraubendreher und öffnen Sie die Tür.
- 4. Entfernen Sie die Vielzweckklemme vom Lochriemen.
- 5. Entfernen Sie das Band von der Schutzplatte 174.
- 6. Schließen und verriegeln Sie die Seitentür.
- 7. Öffnen Sie die Abdeckung des Färbemittelfachs und schrauben Sie die leere Färbemittel-Packung von den Kappen/Sonden.
- 8. Entfernen Sie die Kappen von der neuen Färbemittel-Packungen und heben Sie sie auf.
- 9. Schrauben Sie eine neue Färbemittel-Packung in das Färbemittelfach und stellen Sie dabei sicher, dass jede Sonde in den richtigen Beutel eingeführt wird (die Schläuche sind gekennzeichnet).
- 10. Bringen Sie die Kappen der neuen Färbemittel-Packung an die leere Färbemittel-Packung an. Entsorgen Sie die Färbemittel-Packung gemäß den geltenden lokalen Abfallentsorgungsvorschriften.
- 11. Setzen Sie die neue Färbemittel-Packung in das Färbemittelfach ein und stellen Sie dabei sicher, dass sich die Schläuche im Innern des Faches an der Vorderseite der Färbemittel-Packung befinden. Schließen Sie dann die Abdeckung.
- 12. Verbinden Sie die Schlauchenden der Schläuche am Schnellkupplungsaufsatz mit der Rückseite des Analysegeräts. Die Markierung auf den Schläuchen muss mit der jeweiligen Markierung auf der Rückseite des Analysegeräts übereinstimmen.
- 13. Öffnen Sie ein Reagenzienkit, entfernen Sie die Kappen von den drei Flaschen, dem Systemverdünnungsmittel und dem Abfallbehälter und platzieren Sie den Schnellkupplungsaufsatz so auf dem Kit, dass die Schlauchenden in die drei Flaschen, das Systemverdünnungsmittel und den Abfallbehälter eingeführt werden.
- 14. Stellen Sie sicher, dass das ProCyte Dx-Analysegerät ausgeschaltet ist, und verbinden Sie das Netzkabel mit dem Analysegerät und einer Steckdose mit ordnungsgemäßer Erdung.

#### **Warnung:**

- Stellen Sie sicher, dass das Analysegerät geerdet ist. Eine nicht ordnungsgemäße Erdung kann einen Stromschlag verursachen.
- Das Netzkabel des Analysegerätes hat einen 3-poligen Stecker. Wenn die Stromsteckdose über eine Erdung verfügt, stecken Sie sie einfach in die Steckdose.
- Stellen Sie sicher, dass die zulässige Belastung der Steckdose nicht überschritten wird. Andernfalls besteht Feuergefahr.

#### IDEXX VetLab-Router installieren

**Hinweis:** Wenn Sie bereits einen Router haben, der direkt mit dem Computer der IDEXX VetLab Station verbunden ist, können Sie diesen Abschnitt überspringen und mit dem Abschnitt *ProCyte Dx-Analysegerät an IPU anschließen* (unten) fortfahren.

- 1. Schließen Sie den AC-Netzadapter an den Netzanschluss auf der Rückseite des von IDEXX Laboratories bereitgestellten Routers an.
- 2. Stecken Sie den AC-Netzadapter in eine Steckdose.
- 3. Schließen Sie ein Ende des Ethernet-Kabels (im Lieferumfang des Routers) an einen beliebigen freien nummerierten Port des Routers an.

**Wichtig:** Schließen Sie die IDEXX VetLab Station nicht direkt an den Internet/WAN-Anschluss des Routers an.

4. Schließen Sie das andere Ende des Ethernet-Kabels (aus Schritt 3) an den Ethernet-Anschluss des Computers der IDEXX VetLab Station an, der sich in der Nähe der zentralen Abdeckung auf der Rückseite des Computers befindet.

**Hinweis:** Falls dieser Ethernet-Anschluss am Computer der IDEXX VetLab Station bereits verwendet wird, um das IDEXX VetStat\* Elektrolyt- und Blutgas-Analysegerät (rotes Ethernet-Kabel) mit der IDEXX VetLab Station zu verbinden, entfernen Sie das rote Ethernet-Kabel. Führen Sie dann Schritt 4 (oben) aus. Im Abschnitt *VetStat-Analysegerät erneut anschließen* auf der nächsten Seite wird erläutert, wie das VetStat-Analysegerät nach der Installation des Routers wieder angeschlossen wird.

#### ProCyte Dx-Analysegerät an die IPU anschließen

1. Schließen Sie das Ethernet-Ende des abgeschirmten Ethernet-Kabels am USB-Ethernet-Adapter und dann am ProCyte Dx-Analysegerät an.

**Hinweis:** Dieses Kabel darf NUR zum Anschließen des ProCyte Dx-Analysegeräts an die IPU verwendet werden.

- 2. Schließen Sie das USB-Ende des abgeschirmten Ethernet-USB-Umwandlungskabels an einen freien USB-Port an der Rückseite der IPU an.
- 3. Schalten Sie das ProCyte Dx-Analysegerät ein.

#### IPU an den Router der IDEXX VetLab Station anschließen

1. Schließen Sie das mitgelieferte Ethernet-Kabel an den nächsten verfügbaren Anschluss an der Rückseite des Routers an.

**Wichtig:** Schließen Sie das ProCyte Dx-Analysegerät nicht direkt an den Internet-Anschluss des Routers an.

- 2. Schließen Sie das andere Ende des Ethernet-Kabels (aus Schritt 1) an den Ethernet-Anschluss an der Rückseite der IPU an.
- 3. Schalten Sie die IDEXX VetLab Station ein.
- 4. Sobald alle Analysegeräte-Symbole (außer ProCyte Dx) den Status "Bereit" haben, schalten Sie die IPU ein.
- 5. Wenn das ProCyte Dx-Symbol den Status "Arbeitet" (gelb) hat, schalten Sie das ProCyte Dx-Analysegerät ein.

**Hinweis:** Wenn das ProCyte Dx-Symbol nach 5 Minuten nicht auf dem Startbildschirm der IDEXX VetLab Station angezeigt wird, bitten Sie den technischen Support von IDEXX um Hilfe (siehe "Kontaktinformationen des Technischen Kundendienstes von IDEXX" auf Seite 54).

#### VetStat-Analysegerät erneut anschließen

**Wichtig:** Diese Informationen sind nur für Praxen relevant, die ein VetStat-Analysegerät verwenden. Für eine direkte Verbindung zwischen dem VetStat-Analysegerät und der IDEXX VetLab Station wird ein Standard-Ethernet-Kabel mit einem hellvioletten Crossover-Adapter verwendet. Dieser hellviolette Crossover-Adapter, der sich an einem Ende des Kabels befindet, muss entfernt werden, bevor das Ethernet-Kabel wieder an den Router angeschlossen wird.

- 1. Stellen Sie sicher, dass der hellviolette Crossover-Adapter vom Ethernet-Kabel für das VetStat entfernt wurde.
- 2. Schließen Sie das eine Ende des Ethernet-Kabels für das VetStat an das VetStat-Analysegerät und das andere Ende an den nächsten verfügbaren Anschluss am Router an.

**Wichtig:** Schließen Sie das VetStat-Analysegerät nicht direkt an den Internet-Anschluss des Routers an.

- 3. Tippen Sie im VetStat-Startbildschirm auf **Systemmanager** und dann auf **Einrichten**.
- 4. Geben Sie das Passwort für die Einrichtung (**207**) über die alphanumerische Tastatur ein und tippen Sie auf **OK**.
- 5. Tippen Sie im Bildschirm "Einrichten" auf **Hardware** und dann auf die Registerkarte **Ethernet**.
- 6. Wählen Sie die Netzwerkeinstellung **Dynamisch** und tippen Sie auf **OK**, um die Änderungen zu speichern.
- 7. Schalten Sie das VetStat-Analysegerät aus, indem Sie den Netzschalter auf AUS stellen. Schalten Sie dann das Analysegerät ein. Sobald das VetStat-Analysegerät wieder den Startbildschirm anzeigt, wird im Startbildschirm der IDEXX VetLab Station das VetStat-Symbol angezeigt.

**Hinweis:** Wenn das VetStat-Symbol nach 3 Minuten nicht auf dem Startbildschirm der IDEXX VetLab Station angezeigt wird, bitten Sie den technischen Support von IDEXX um Hilfe (siehe "Kontaktinformationen des Technischen Kundendienstes von IDEXX" auf Seite 54).

## Technische Daten

## Abmessungen und Gewicht

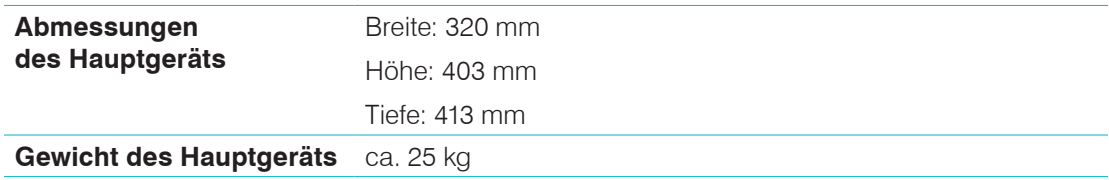

## Daten zu Leistung und Durchsatz

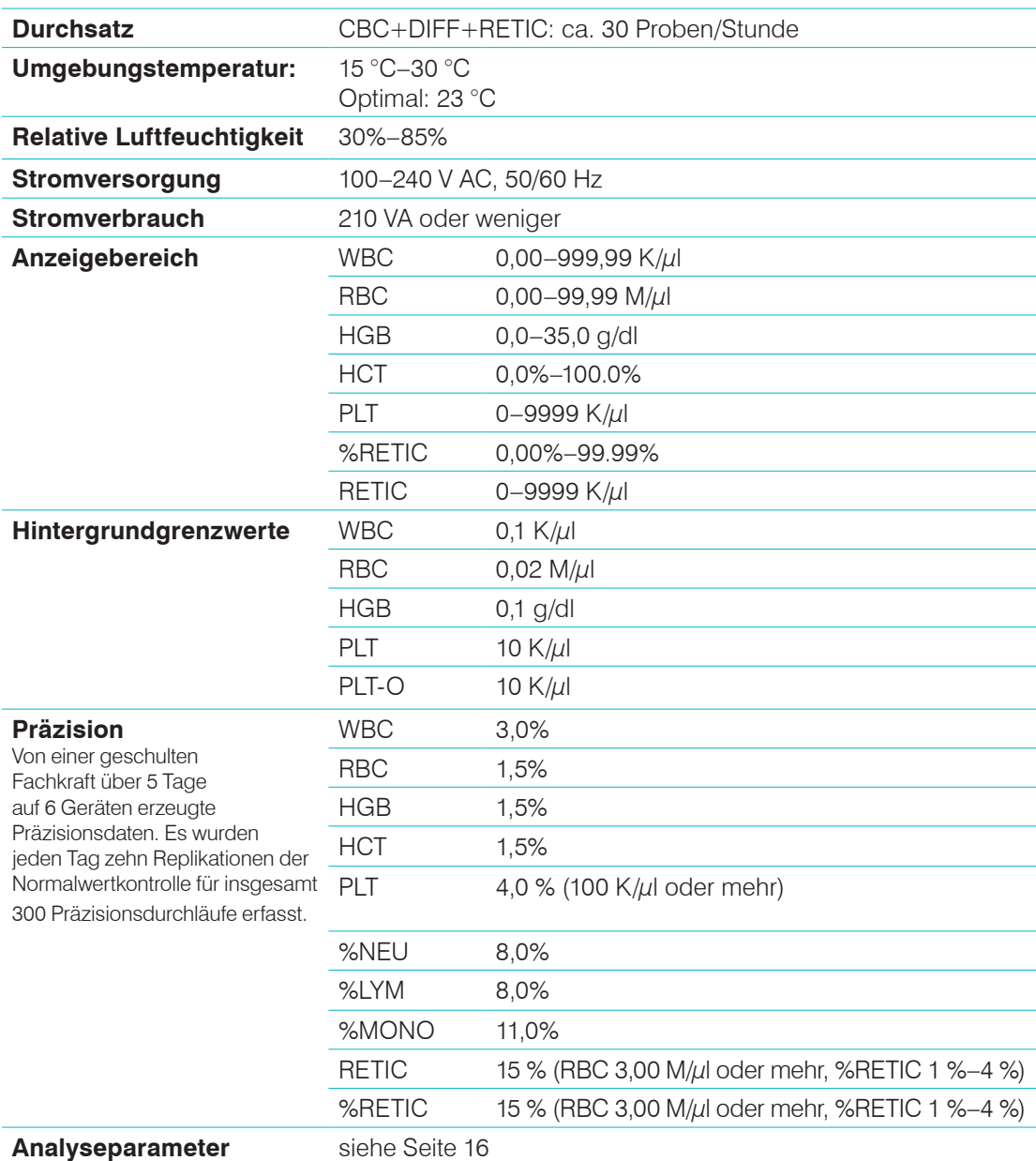

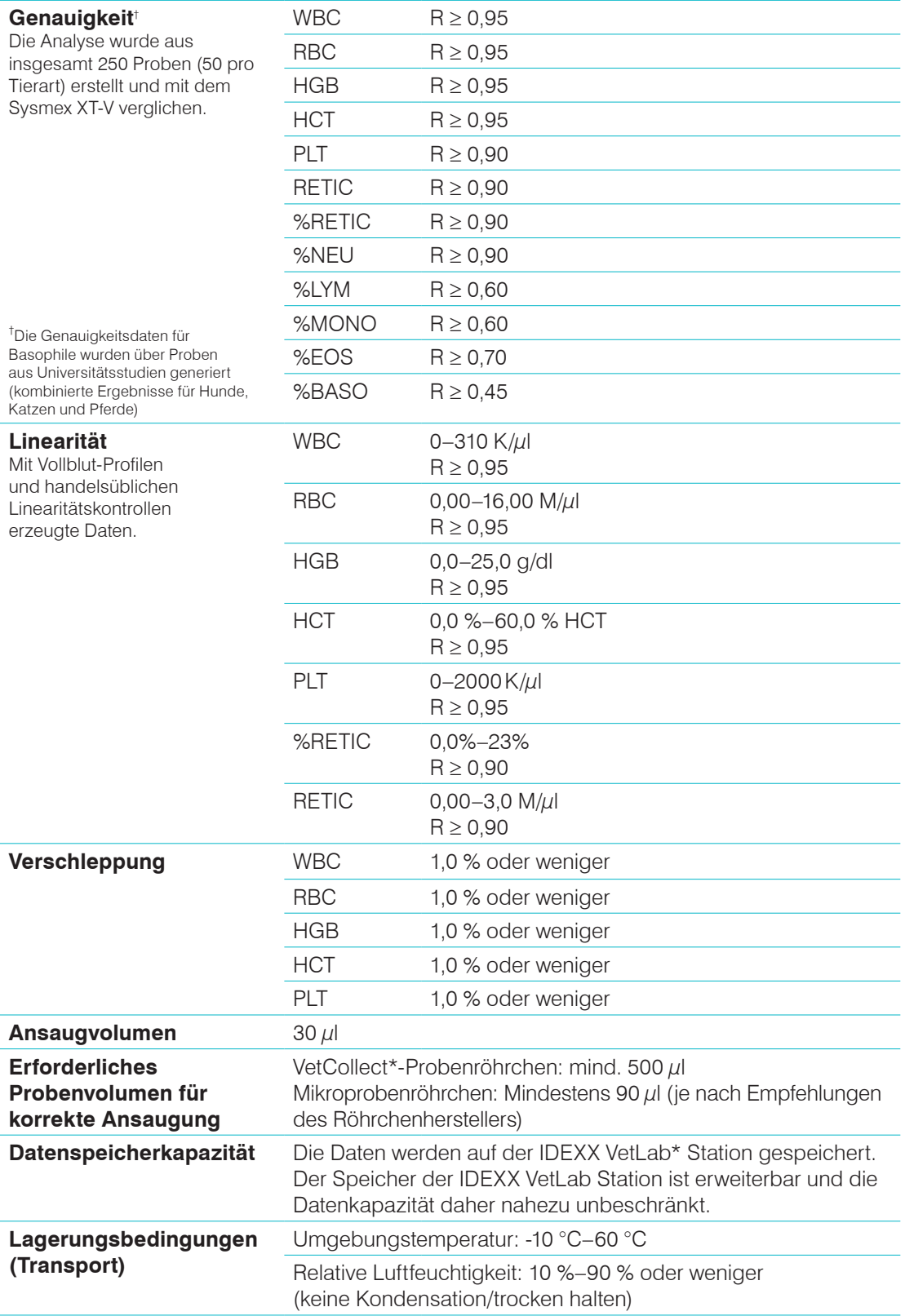

Laser **Laser** Laserprodukt der Klasse 1 mit eingebettetem Laser der Klasse 3B:

- Strahldivergenz (bei abgenommener Abdeckung): 3 Grad
- Maximale Ausgangsleistung: 40 Milliwatt
- Wellenlänge: 640 Nanometer
- Ausgang: Kontinuierlich (CW)
- Klassifizierung der Lasergefahr: Klasse 3B, "Warnung"

**WARNUNG, VORSICHT – LASERSTRAHLUNG DER KLASSE 3B BEI GEÖFFNETEM UND ENTRIEGELTEM GERÄT – DIREKTE BESTRAH-LUNG VERMEIDEN AVERTISSEMENT, ATTENTION - RAYONNEMENT LASER DE CLASS 3B - EN CAS D'OUVERTURE ET LORSQUE LA SECURITE EST NEUTRALISEE EXPOSITION AU FAISCEAU DANGEREUSE**

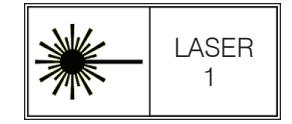

Dieses Gerät erfüllt die folgenden Normen:

- FDA-Norm 21 CFR 1040.10
- IEC 60825-1:2014

**Betriebs- und Lagertemperaturen für Reagenzienkits und Färbemittel-Packungen** Betriebstemperatur: 15 °C–30 °C Lagerungstemperatur: 2 °C–30 °C

## Kontaktinformationen des Technischen Kundendienstes von IDEXX

IDEXX-Außendienstmitarbeiter/in:

Telefon/Mailbox:

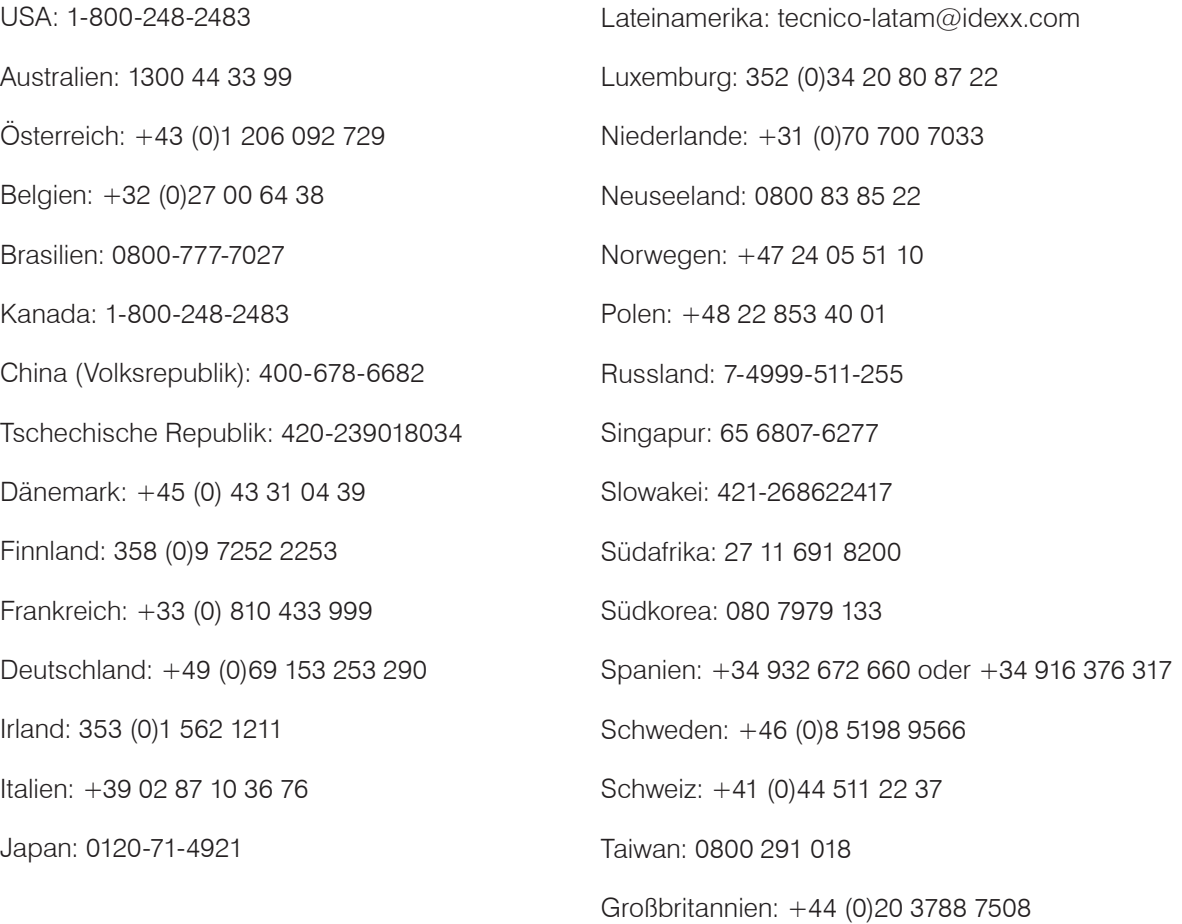

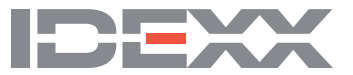